# **Fit File** Repair Tool

Benutzerhandbuch

Mathias Krallmann

# Fit File Repair Tool

# **Inhaltsverzeichnis**

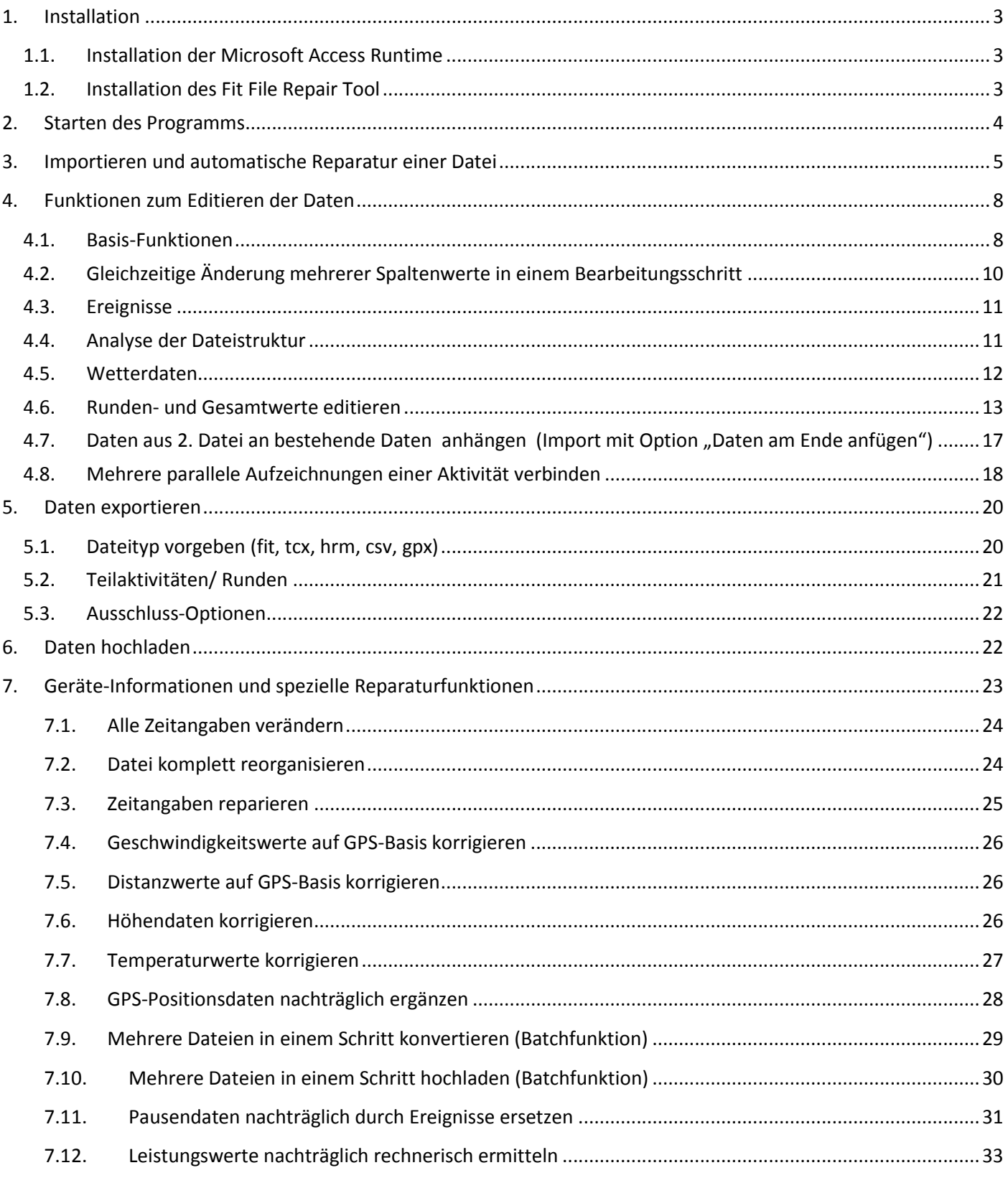

# 2 Fit File Repair Tool

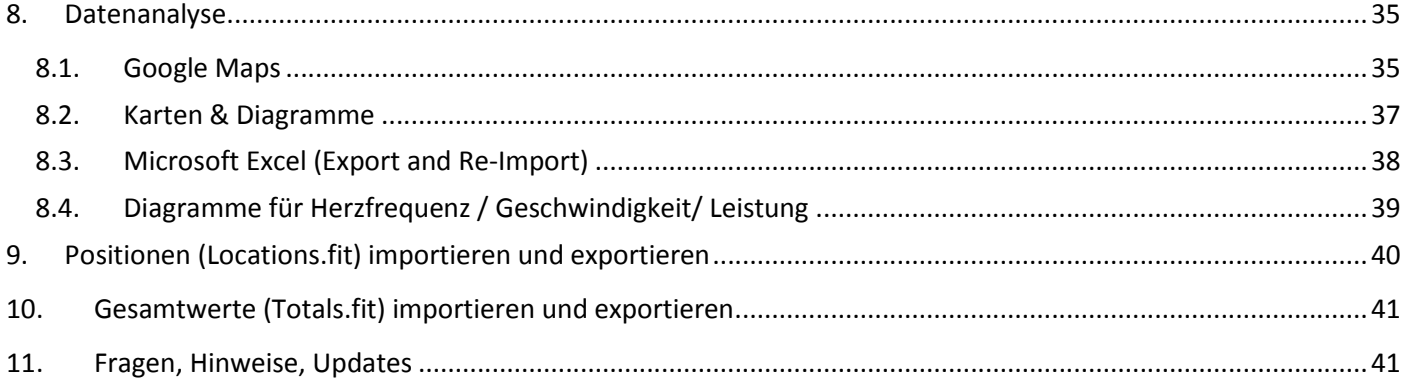

# **1. Installation**

# **1.1. Installation der Microsoft Access Runtime**

Wenn Microsoft Access 2010 bzw. 2013 auf Ihrem PC nicht installiert ist, dann laden Sie bitte die sog. Access Runtime Version von folgender Internetadresse herunter:

http://www.microsoft.com/download/en/details.aspx?displaylang=en&id=10910

Die Runtime Version ist eine eingeschränkte Version. Mit dieser können nur fertige Anwendungen ausgeführt, jedoch keine eigenen Anwendungen entwickelt werden. Zur Verwendung des Fit File Repair Tools ist die Runtime Version völlig ausreichend.

# **1.2. Installation des Fit File Repair Tool**

Bitte laden Sie die Datei repairfitfile.zip von der Internetadresse http://fitfilerepairtool.info/download auf Ihren PC herunter. Extrahieren Sie dann die in der ZIP-Datei enthaltene(n) Datei(en) in einen neuen Ordner und führen Sie die Datei **repairfitfile.msi** aus.

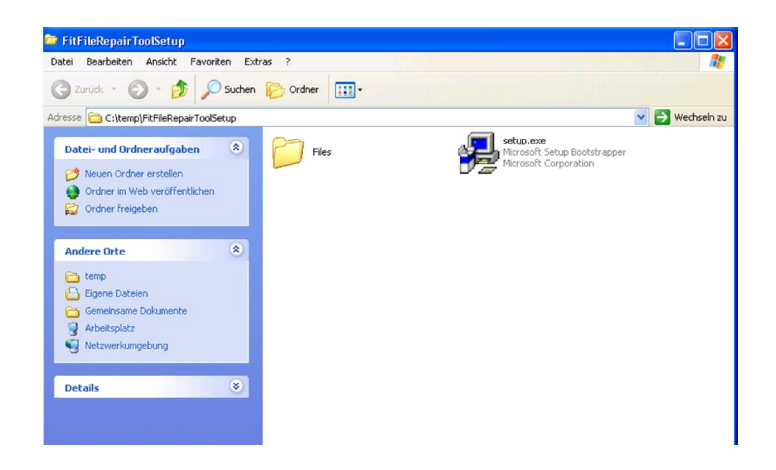

Wählen Sie nun die Installationsart "Typical Installation".

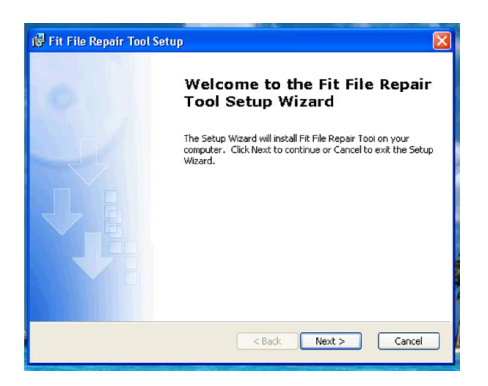

Während der Installation wird im Windows-Startmenü/Alle Programme/Fit File Repair Tool eine Verknüpfung zum Starten des Programms erzeugt. Ebenso wird eine Verknüpfung zum Ausführen des Programms auf Ihrem Desktop erzeugt.

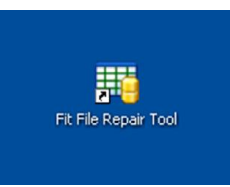

# **2. Starten des Programms**

Starten Sie das Programm durch einen Doppelklick auf das Symbol auf dem Desktop oder indem Sie den Programmeintrag im Windows-Startmenü aufrufen.

Möglicherweise wird nun eine Sicherheitswarnung eingeblendet, bestätigen Sie diese bitte ggf. durch Anklicken von "Open".

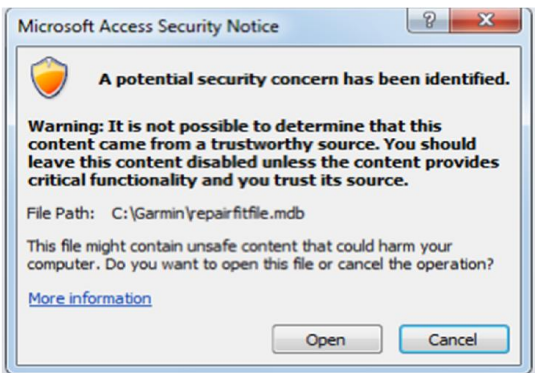

Beim ersten Start des Programms können Sie nun die gewünschte Sprache wählen:

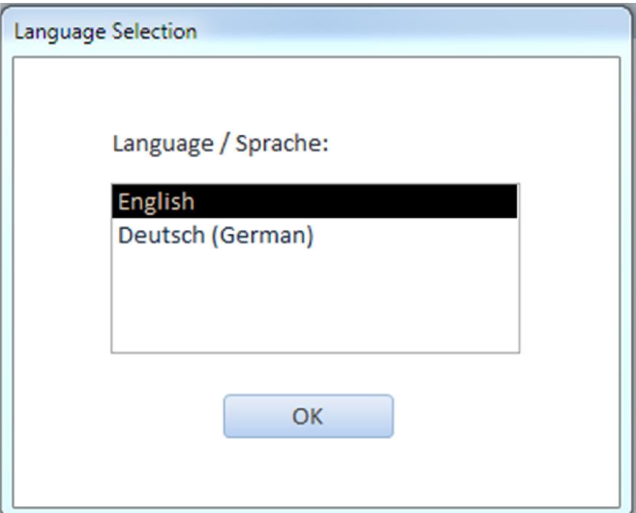

Die Spracheinstellung wird gespeichert. Um diese später einmal zu ändern, wählen Sie im Programm den Bereich "Information/Einstellungen" (Information / Settings) oben rechts und dort die Seite "Einstellungen" (Settings).

Anschließend sollte das Programm wie folgt angezeigt werden:

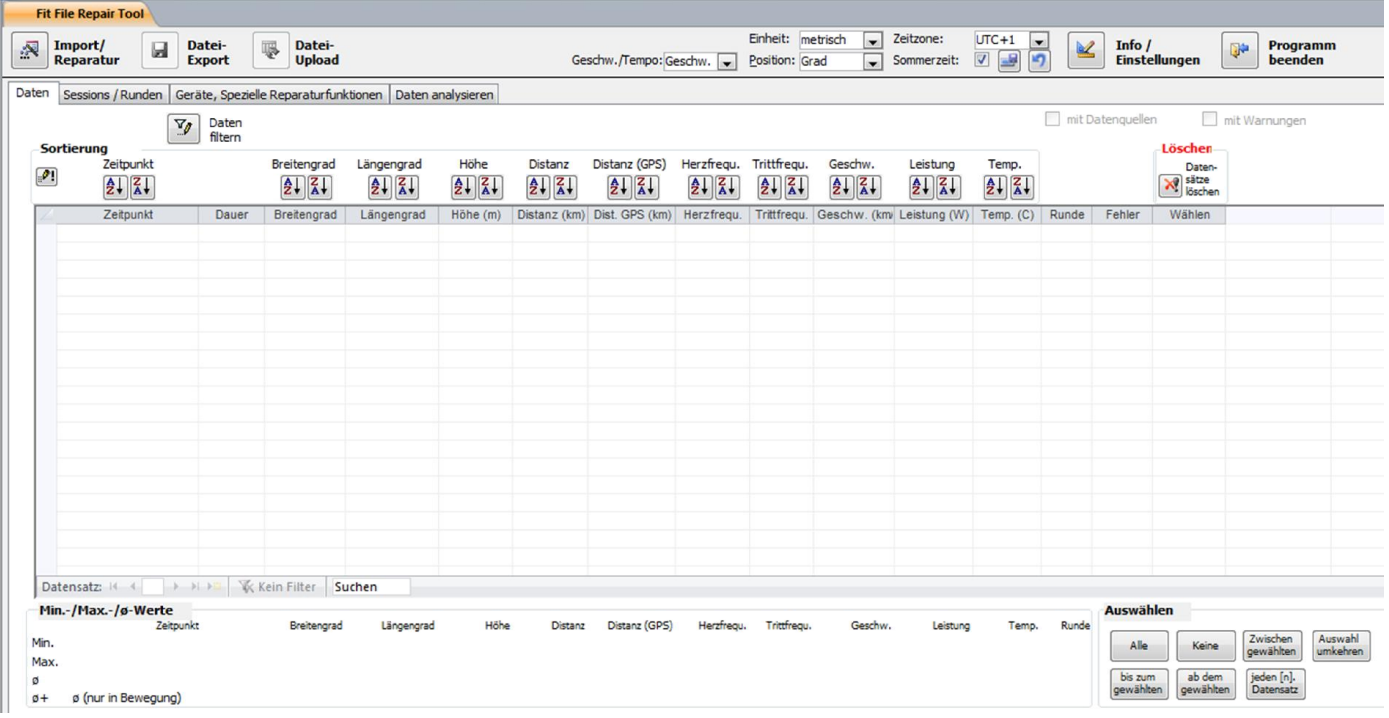

# **3. Importieren und automatische Reparatur einer Datei**

Klicken Sie auf die Schaltfläche "Import/Reparatur". Im anschließend eingeblendeten Fenster können Sie einen Ordner wählen, anschließend werden die im Order gefundenen Dateien aufgelistet. Wählen Sie nun die Datei, die Sie importieren möchten.

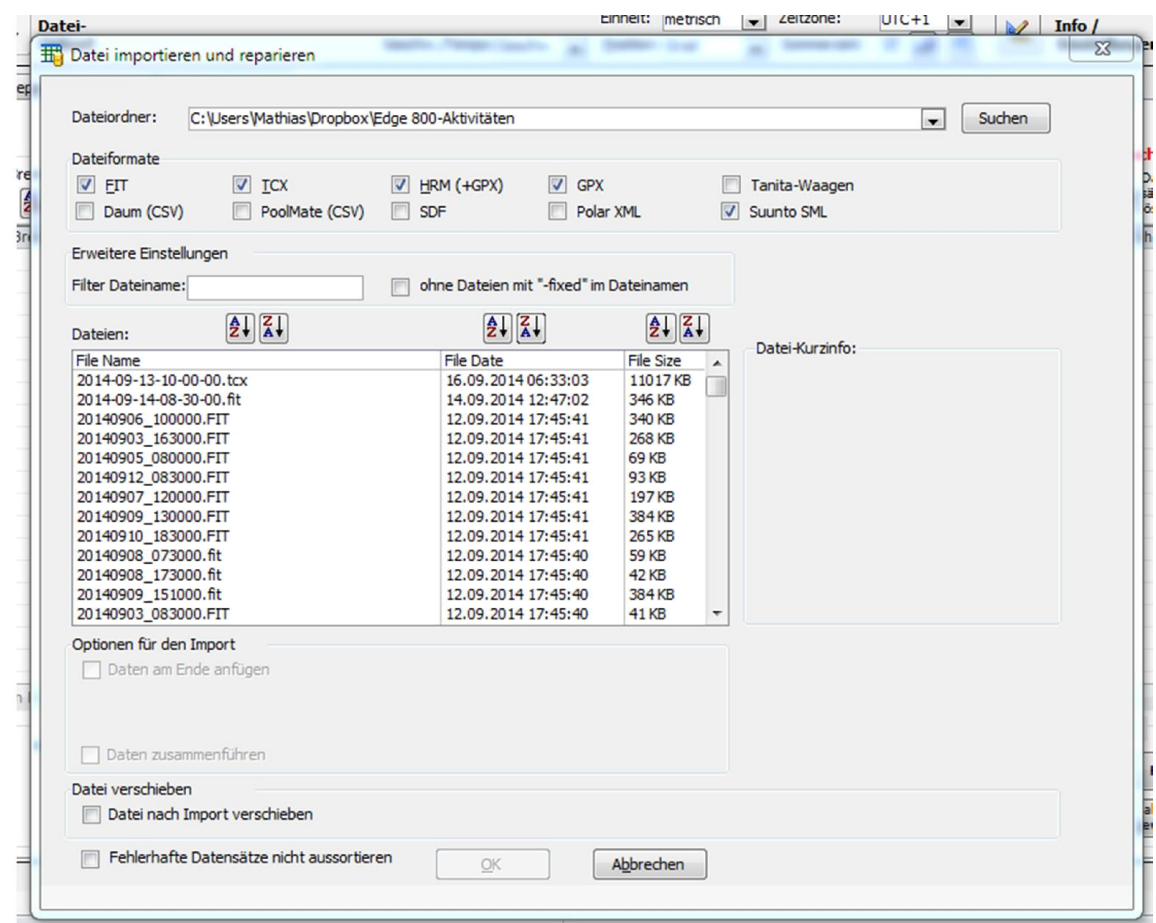

Das Programm unterstützt die folgenden Formate:

- $\bullet$  FIT
- TCX
- HRM (+GPX + HRM <RR-Daten>)
- GPX
- Tanita Waagen-CSV
- Daum
- PoolMate
- SDF
- Polar XML
- Suunto SML

Import und Reparatur der gewählten Datei können einige Minuten beanspruchen, ein Fortschrittsbalken zeigt den Stand des Dateiimports an.

Hinweis für Dateien im **HRM-Format**:

Während des Imports einer .HRM-Datei sucht das Fit File Repair Tool automatisch nach einer gleichnamigen Datei mit der nächsten Nummer im Dateinamen und untersucht, ob diese HRV-Werte enthält. Ist dies der Fall, werden diese importiert.

Beispiel :

Sie wählen die Datei mit Namen 2013011201.hrm für den Import aus. Das Fit File Repair Tool wird nun nach dem Import dieser Datei nach einer Datei mit Namen 2013011202.hrm suchen und ggf. aus dieser HRV-Werte importieren.

Der Import wird fortgesetzt, wenn Dateifehler erkannt werden. Das Programm wird in diesen Fällen versuchen, die beschädigte Datei möglichst vollständig zu reparieren. Dazu sind ggf. mehrere Anläufe nötig, während denen mit verschiedenen Strategien ein möglichst gutes Ergebnis angestrebt wird.

# **4. Funktionen zum Editieren der Daten**

# **4.1. Basis-Funktionen**

Falls die Spalten zum bequemen Bearbeiten nicht breit genug sind, können Sie auf die Spaltenbegrenzer in der Kopfzeile klicken und bei gedrückter Maustaste Spalten vergrößern und verkleinern.

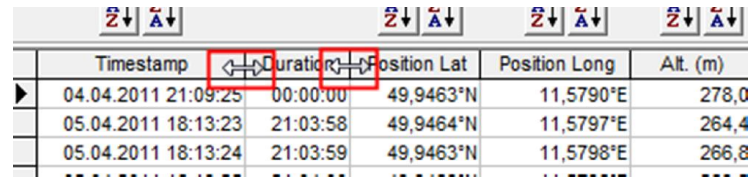

Wenn Sie die ursprünglichen Spaltenbreiten wieder aktivieren möchten, klicken Sie bitte auf die Schaltfläche "**reset column widths**".

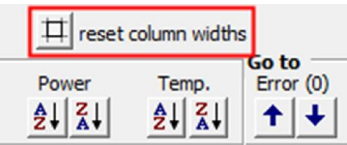

Offensichtlich beschädigte/unsinnige Daten werden automatisch des Imports gelöscht. Die Fehlercodes "1" und "2" in der Spalte "Error" weisen auf solche Stellen in der Datei hin.

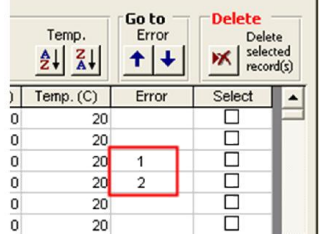

Die Spalte Error enthält folgendes Codes:

- 1 Beschädigte Daten folgten in der importieren Datei nach dem aktuellen Datensatz
- 2 Beschädigte Daten standen in der importieren Datei vor dem aktuellen Datensatz
- 3 der Datensatz enthält eine fehlerverdächtige GPS-Position

Wenn Sie in die Spalte "Error" klicken, erhalten Sie eine kurze Information über den Fehlercode:

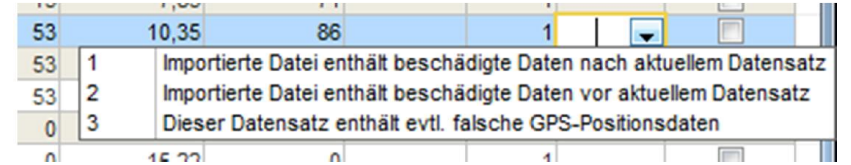

Sie können die Schaltfläche "Go to (Error)" benutzen, um mit der Anzeige zum vorigen oder nächsten Fehler zu springen.

Im unteren Fensterbereich werden für die meisten Spalten Minimum, Maximum und Durchschnitt dargestellt. In Verbindung mit den Sortierfunktionen unterhalb der Spaltenüberschriften sollen hiermit relativ leicht offensichtlich fehlerbehaftete Daten gefunden und korrigiert werden können. Nach jeder manuellen Änderung werden automatisch Minimum, Maximum, Durchschnitt neu berechnet.

Sie können mehrere Datensätze markieren und gemeinsam löschen, indem Sie bei den Datensätzen in die Spalte "Wählen" und anschließend auf die Schaltfläche "Datensätze löschen" klicken.

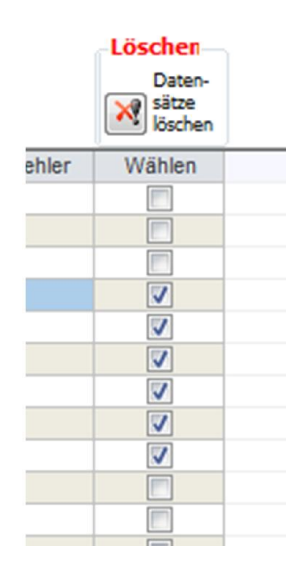

Beschädigte oder unsinnige Einträge in den meisten Spalten können einfach korrigiert werden, indem Sie in das entsprechende Feld klicken und einen korrigierten Wert hineinschreiben.

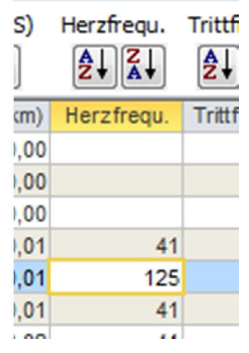

Durch Aktivieren der Option "**mit Datenquellen**" wird in manchen Spalten in eckigen Klammern dargestellt, welches Gerät bzw. welcher Sensor den dargestellten Wert geliefert hat. Diese Information kann z.B. dann hilfreich sein, wenn der Geschwindigkeitswert entweder von einem Geschwindigkeitssensor stammen kann oder vom Gerät anhand der GPS-Positionen errechnet wurde. Z.B. gibt der Geschwindigkeitswert "33,5 [1]" an, dass diese Geschwindigkeit vom Gerät mit dem Index 1 gemessen wurde. Auf der Registerseite "Geräte …" finden Sie eine Aufschlüsselung der Geräte-Indizes und der Geräte bzw. Sensoren, die den Zahlen zugeordnet sind.

Diese Option ist nur bei Dateien im .fit-Dateiformat verfügbar.

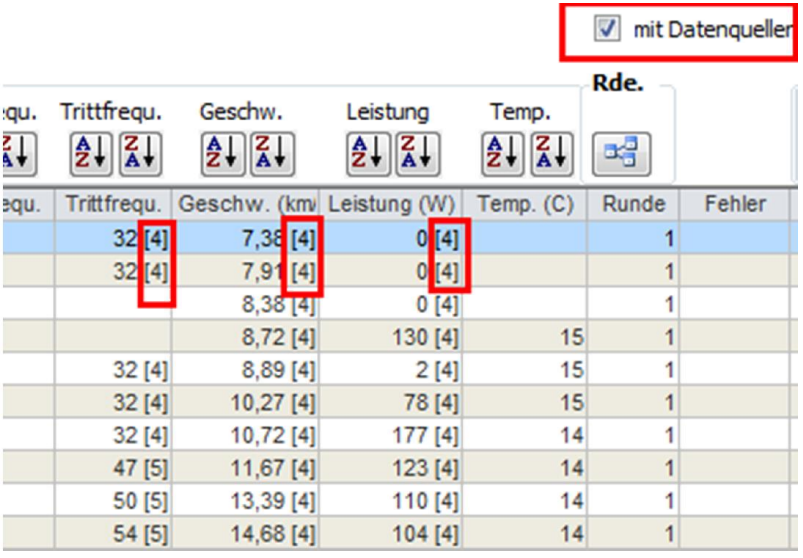

Daten Sessions / Runden Ereignisse Geräte, Spezielle Reparaturfunktionen Leistung Daten analysieren Dateistruktur Dateifehler

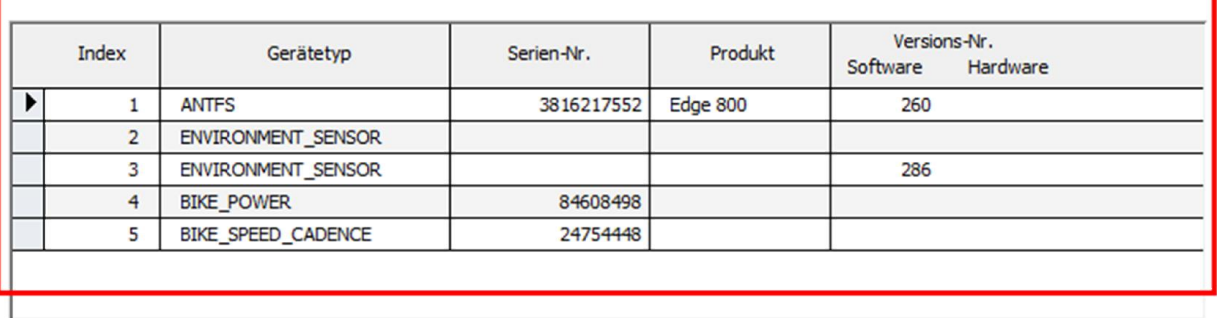

# **4.2. Gleichzeitige Änderung mehrerer Spaltenwerte in einem Bearbeitungsschritt**

Wenn Sie mehrere Werte auf einmal ändern möchten, gehen Sie bitte wie folgt vor:

(1) markieren Sie die gewünschten Datensätze durch Anklicken des Kästchens in der Spalte "Wählen"

(2) Ändern/Korrigieren Sie den jeweiligen Wert in EINEM Datensatz und betätigen Sie dann zum Verlassen des Datenfeldes die Tabulatortaste. Anschließend kommt der Hinweis, dass Sie einen Wert innerhalb einer Gruppe von markierten Datensätzen geändert haben und die Nachfrage, ob diese Änderung auf die anderen Datensätze übertragen werden soll.

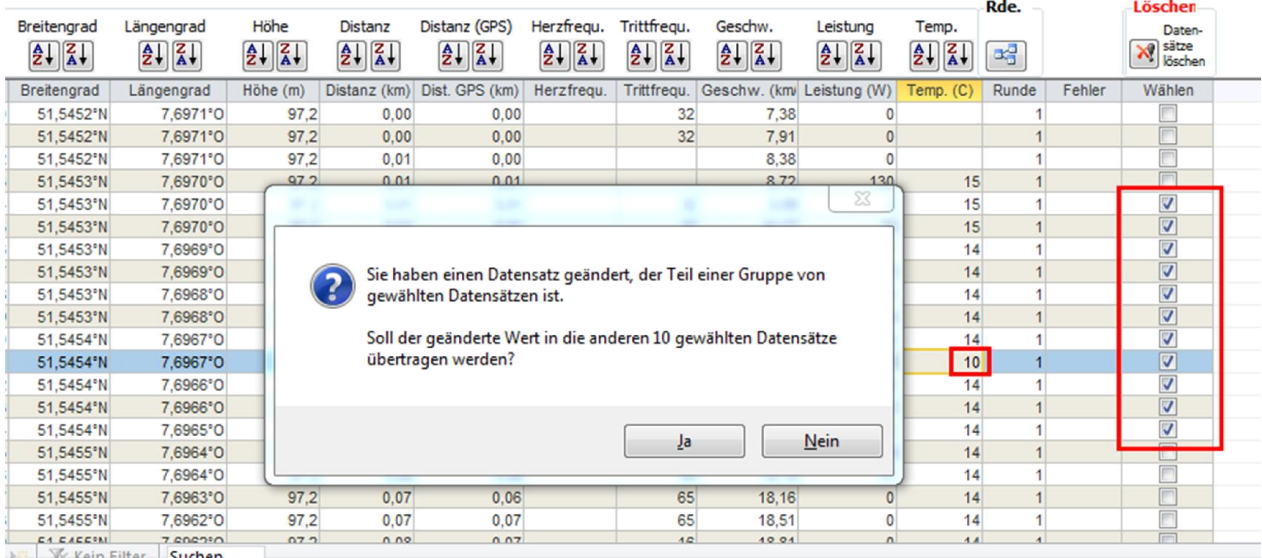

Wenn Sie diese Frage mit "Ja" beantworten, wird die Änderung auf alle anderen Datensätze des mit "Wählen" markierten Bereichs übertragen.

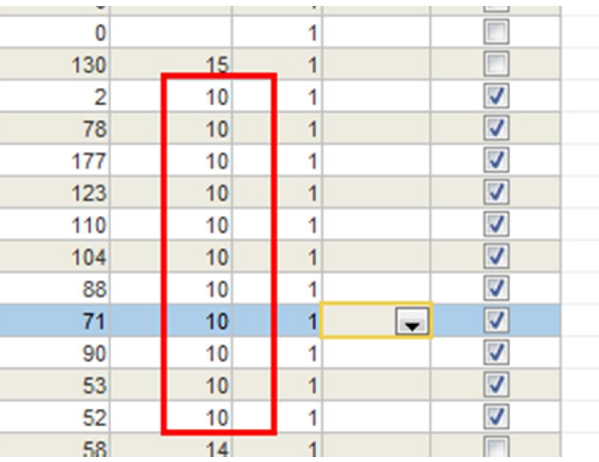

#### **4.3. Ereignisse**

Die Registerkarte "**Ereignisse**" enthält alle während der Aktivität aufgezeichneten Ereignisse. Diese Ereignisse (Events) spielen nur in Verbindung mit .fit-Dateien eine Rolle, andere Dateiformate (.tcx, .hrm) kennen keine solche Ereignisse. In dieser Übersicht können Sie z.B. anhand der Start- und Stopp-Ereignisse nachvollziehen, ob die Stoppuhr (Timer) automatisch während Pausenzeiten angehalten wurde.

### **4.4. Analyse der Dateistruktur**

.fit-Dateien bestehen aus verschiedenen Datensatzarten. Diese Satzarten der .fit-Dateien werden auf Englisch als "Message" bezeichnet. Auf der Registerkarte "**Dateistruktur**" finden Sie eine Übersicht der in der Datei vorhandenen Satzarten.

Interessant ist z.B., dass die Satzart 34 "Activity" (Aktivität) heißt und eine Zusammenfassung der aufgezeichneten Aktivität enthält. In aller Regel ist dieser Satz einer der letzten in der Datei. Taucht in der Übersicht an dieser Stelle diese Satzart nicht auf, ist dies (zumindest bei Garmin-Geräten) ein deutlicher Hinweis darauf, dass die Aufzeichnung fehlerhaft und frühzeitig beendet oder abgeschnitten wurde. In diesem Fall muss mit Datenverlust am Ende der Aufzeichnung gerechnet werden.

### **4.5. Wetterdaten**

Falls Ihre Aufzeichnung Wetterdaten enthält, werden diese auf der Registerkarte **"Wetterdaten"** dargestellt. Wetterinformationen werden nur in .fit-Dateien mit aufgezeichnet.

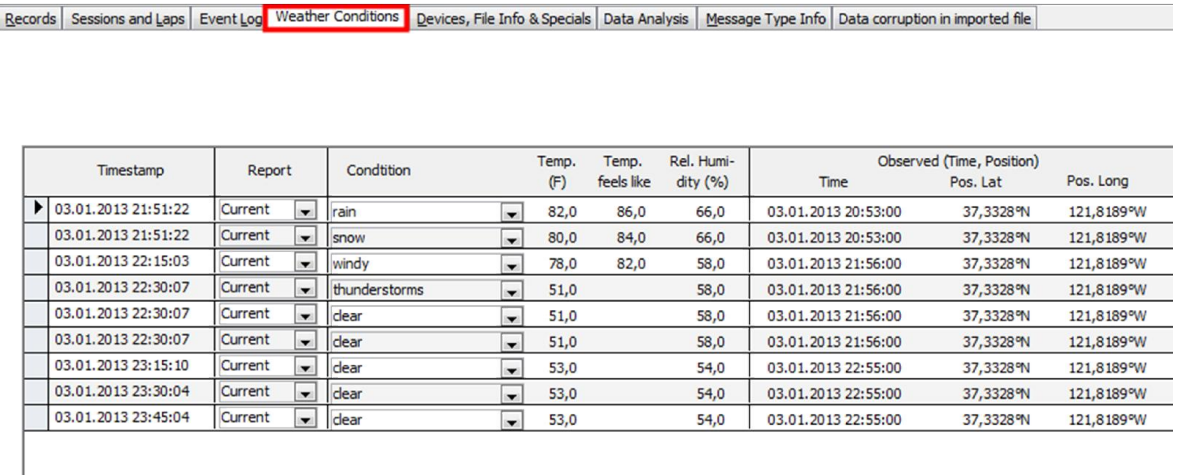

Einige der Werte können manuell geändert werden.

Wenn Sie die Google Maps-Schnittstelle des Reparaturprogramms nutzen, können Sie die Messpositionen der Wetterdaten mit ausgeben lassen.

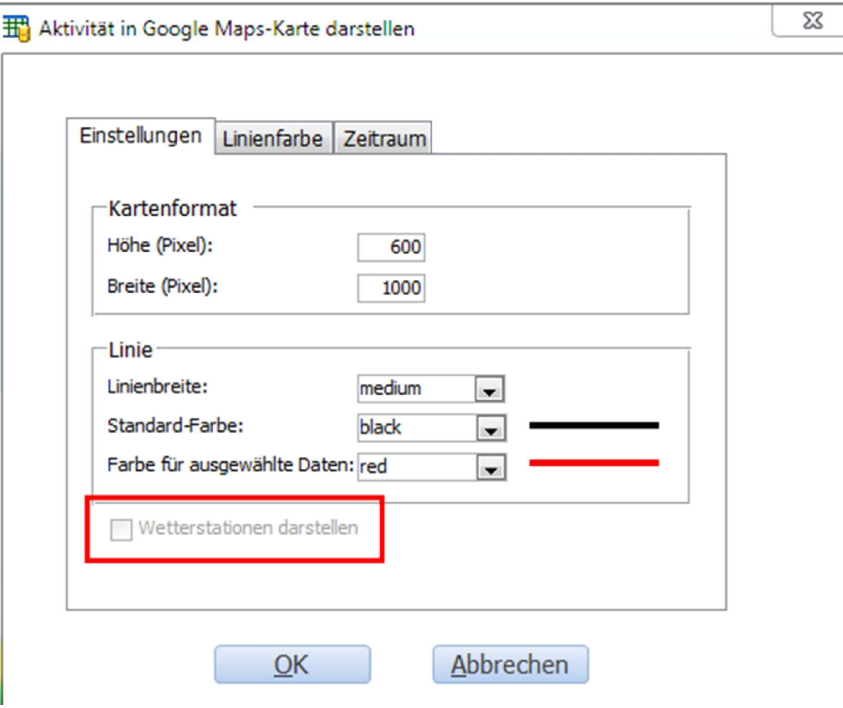

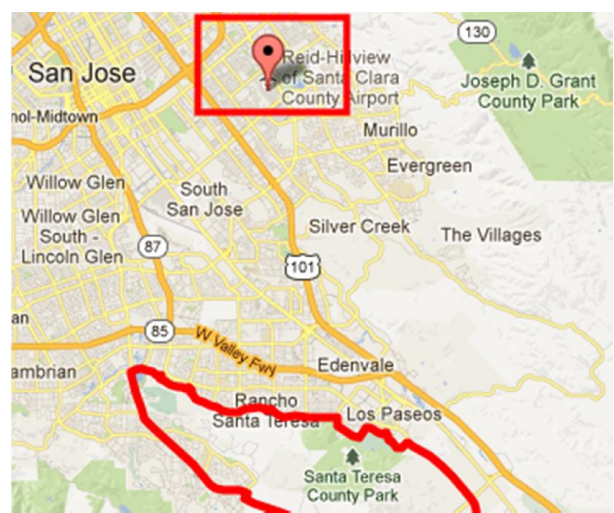

Sie werden dann wie folgt auf der Google Maps-Darstellung mit ausgegeben:

### **4.6. Runden- und Gesamtwerte editieren**

*4.6.1 Gesamtwerte auf der Registerkarte "Sessions/Runden"*

Hier finden Sie eine Übersicht der Gesamtwerte, aufgeschlüsselt nach "Sessions" (Teilaktivitäten). Ein in einer Datei aufgezeichneter Triathlon besteht z.B. aus 5 "Sessions": Schwimmen, Wechselzone 1, Rad, Wechselzone 2, Laufen.

Sie können hier die Sportart jeder Teilaktivität korrigieren/ändern. Die anderen Werte können dagegen nicht verändert werden.

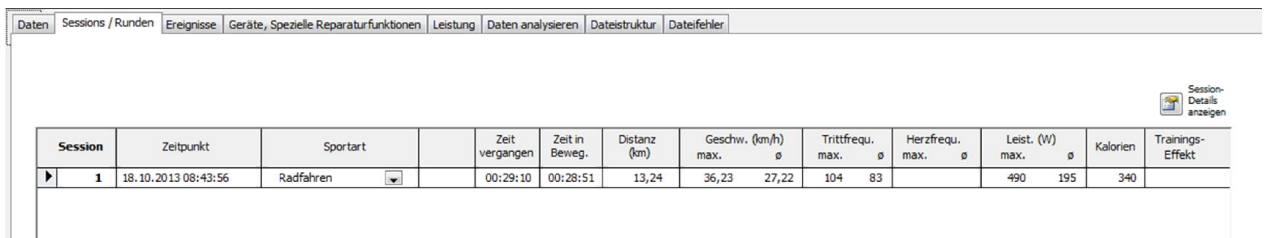

Mit Hilfe der Schaltfläche "**Sessions-Details anzeigen**" öffnen Sie ein neues Fenster, in dem detailliert alle Mindest- /Höchst- und Durchschnittswerte der einzelnen Teilaktivitäten dargestellt werden. Dies sind exakt die Werte, die bei einem Export in die .fit-Datei geschrieben werden.

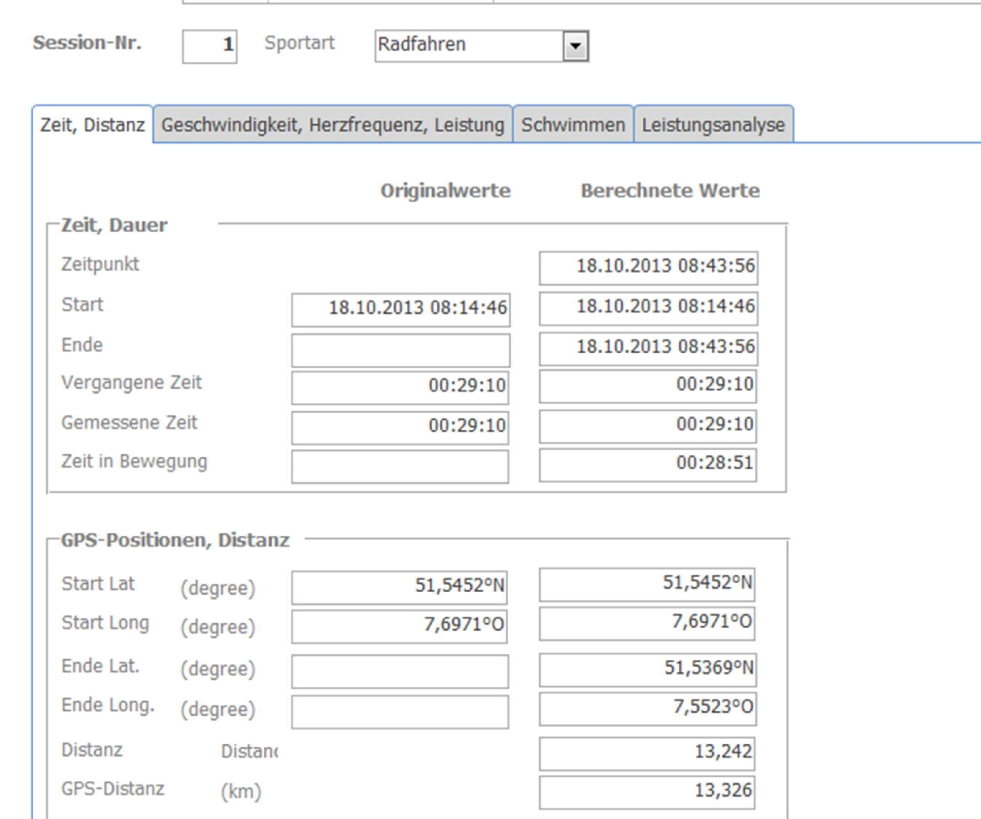

#### *4.6.2 Runden auf der Registerkarte "Sessions / Runden"*

Im unteren Fensterbereich werden Rundenwerte / Zwischenzeiten (Englisch: laps) mit den wichtigsten Eckwerten dargestellt.

Durch Anklicken der Schaltfläche "**Runden-Details anzeigen**" öffnen Sie ein neues Fenster, in dem detailliert alle Mindest-/Höchst- und Durchschnittswerte der einzelnen Runden dargestellt werden. Dies sind exakt die Werte, die bei einem Export in die .fit-Datei geschrieben werden.

Wenn Ihre Aufzeichnung keine Rundenwerte enthält, können Sie diese erzeugen – klicken Sie dazu auf die Schaltfläche "**Runde über alle Daten erzeugen**". Es wird nunmehr EIN Datensatz erzeugt, der die gesamte Aktivität (bzw. Teilaktivität z.B. beim Triathlon) umfasst.

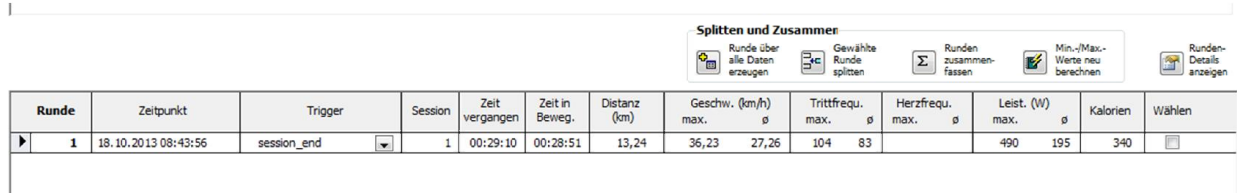

**"Gewählte Runde splitten"** – diese Funktion ermöglicht Ihnen, eine Runde in mehrere Runden ("Zwischenzeiten") zu unterteilen. Der genaue Zeitpunkt oder Distanzwert, an dem die Aufteilung erfolgen soll, kann im 2. Schritt vorgegeben werden.

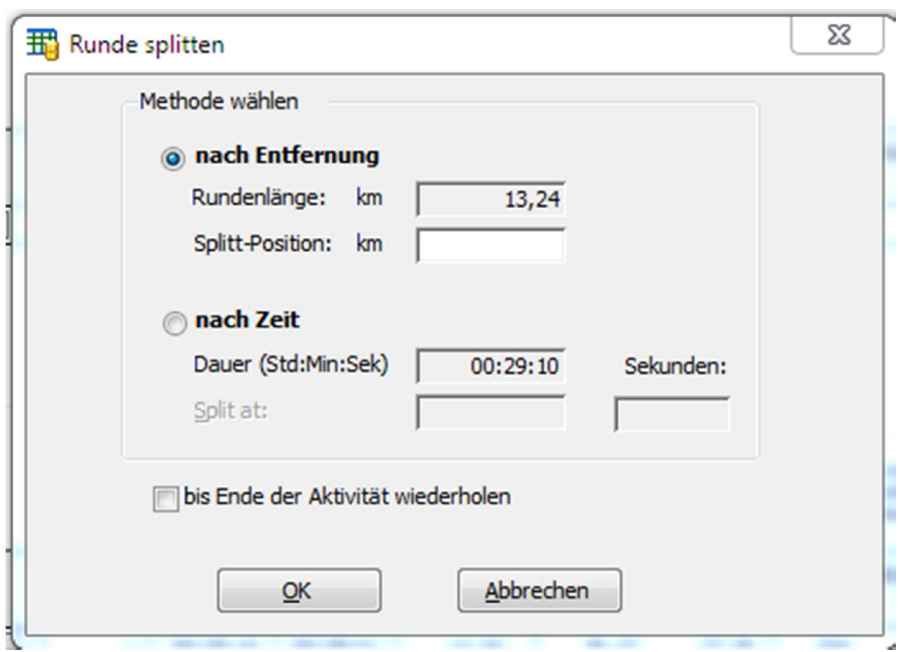

Die Option "bis Ende der Aktivität wiederholen" ermöglicht Ihnen, die Aufteilung mehrfach zu wiederholen.

**Beispiel:** Ihre Aktivität hat eine Dauer von 30 Minuten, enthält jedoch keine Rundenwerte/Zwischenzeiten. Im ersten Schritt erzeugen Sie mithilfe von "Runde über alle Daten erzeugen" EINEN Runden-Datensatz. Im nächsten Schritt markieren Sie den Runden-Datensatz (durch Setzen es Häkchens in der Spalte "Wählen") und rufen die Funktion "Gewählte Runde splitten " auf. Wählen Sie hier die Option "nach Zeit" und tragen Sie im Datenfeld "Splitt-Position" 00:05:00 (für 5 Minuten) ein. Aktivieren Sie nun noch die Option "bis Ende der Aktivität wiederholen". Das Ergebnis ist nun eine Aktivität, die aus 6 Runden à 5 Minuten besteht.

**"Runden zusammenfassen"**– mithilfe dieser Funktion können Sie 2 oder mehr zuvor markierte Runden zu EINER Runde zusammenfassen

**"Rundendetails anzeigen"** – nach Aufrufen dieser Funktion werden in einem Zusatzfenster Detaildaten der Runden angezeigt, z.B. Min./Max-/Durchschnittswerte für Herzfrequenz, Trittfrequenz, Leistung usw.

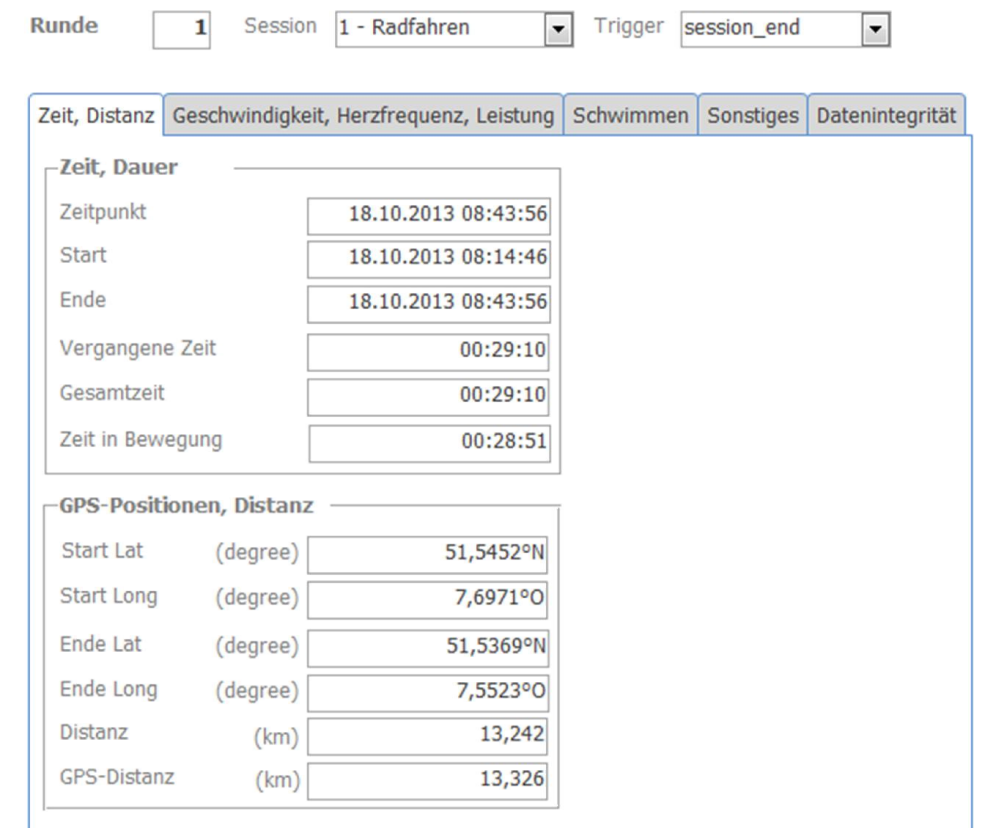

## *4.6.3 Runden-Funktionen auf der Seite "Daten"*

Wenn die geladene Aktivität mindestens eine Runde enthält, sind zusätzliche Runden-Funktionen auf der Registerkarte "Daten" verfügbar.

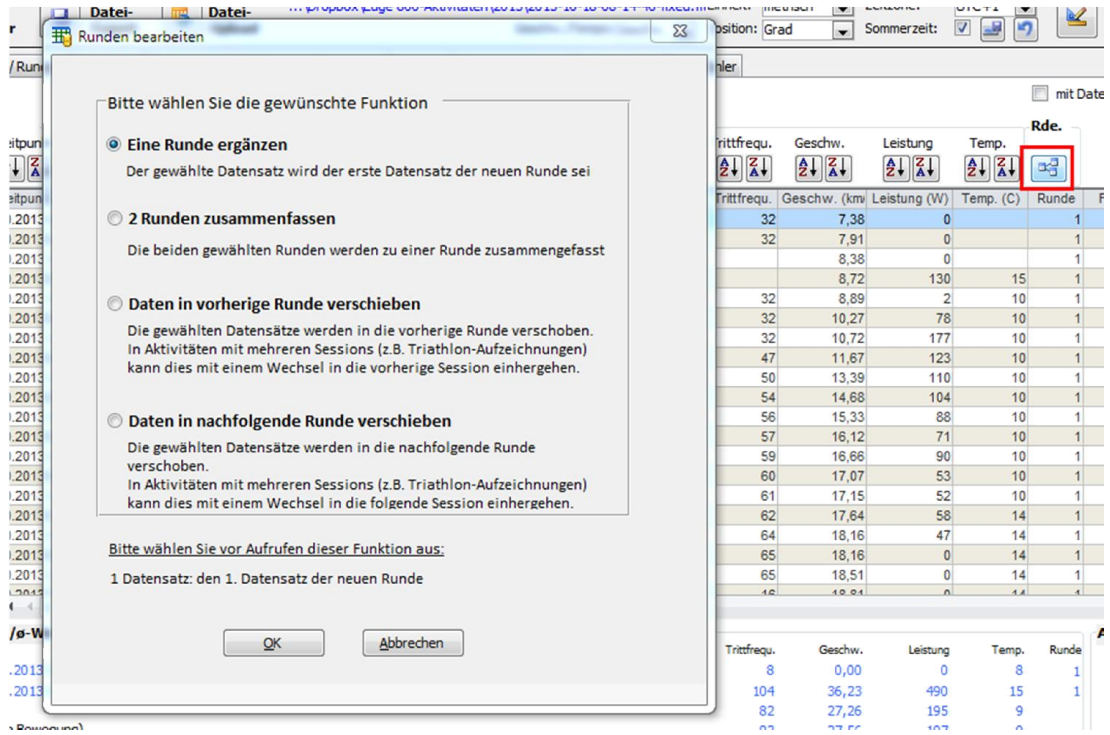

"**Eine Runde ergänzen**" – hiermit wird eine neue Runde hinzugefügt. Der derzeit markierte Datensatz wird der erste Datensatz der neuen Runde. Bevor Sie diese Funktion aufrufen, muss genau EIN Datensatz durch Setzen eines Hakens in der Spalte "Wählen" markiert werden.

**"2 Runden zusammenfassen"** – verbindet 2 Runden. Bitte markieren Sie vor Aufrufen dieser Funktion bitte den letzten Datensatz der ersten und den ersten Datensatz der 2. Runde, die zusammengefasst werden sollen.

# **4.7. Daten aus 2. Datei an bestehende Daten anhängen (Import mit Option "Daten am Ende anfügen")**

Die Option "Daten am Ende anfügen" kann nach Aufruf des Programmteils "Import/Reparatur" aktiviert werden.

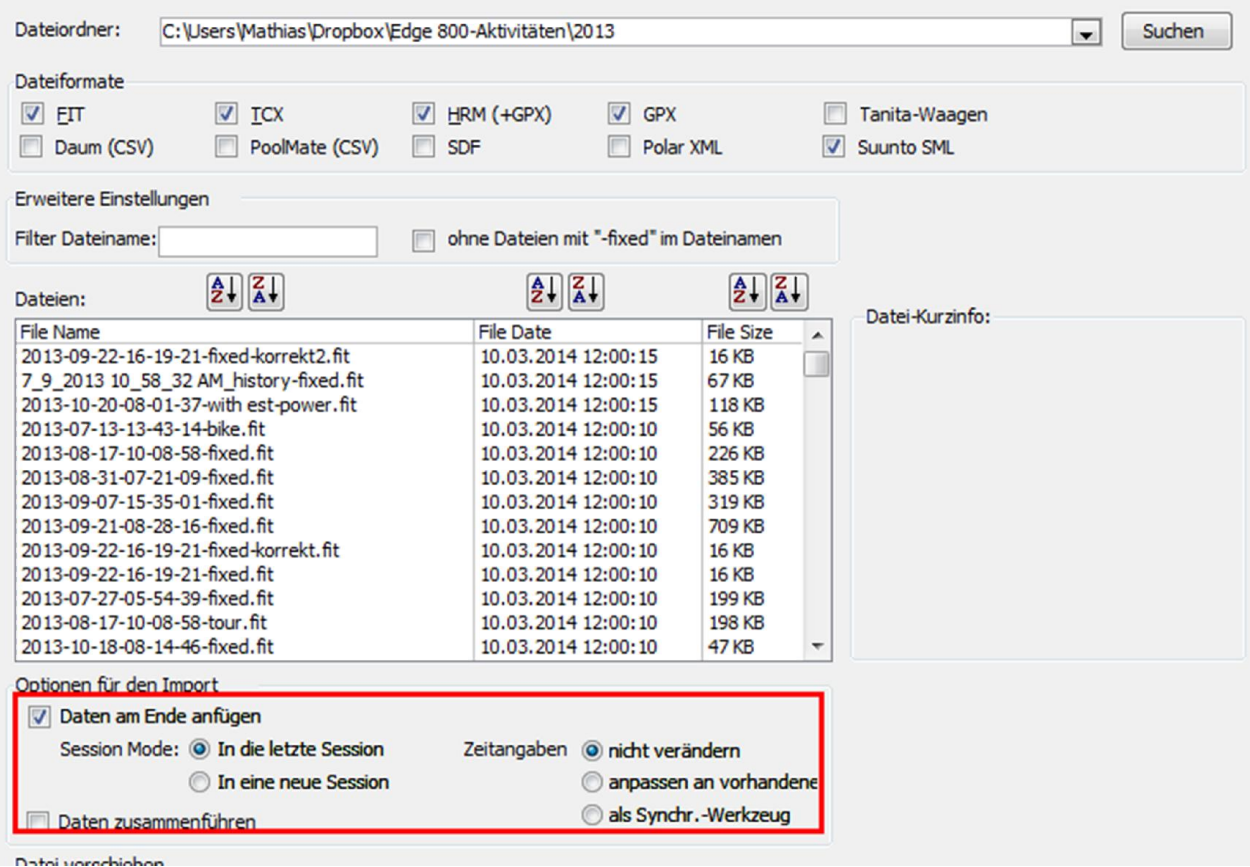

Diese Option dient dazu, 2 oder mehr Aktivitäten miteinander zu EINER Aktivität zusammenzufassen.

Bitte importieren Sie die gewünschten Aktivitäten in ihrer zeitlichen Reihenfolge!

# **4.8. Mehrere parallele Aufzeichnungen einer Aktivität verbinden**

Die Option "Daten zusammenführen" kann nach Aufruf des Programmteils "Import/Reparatur" aktiviert werden.

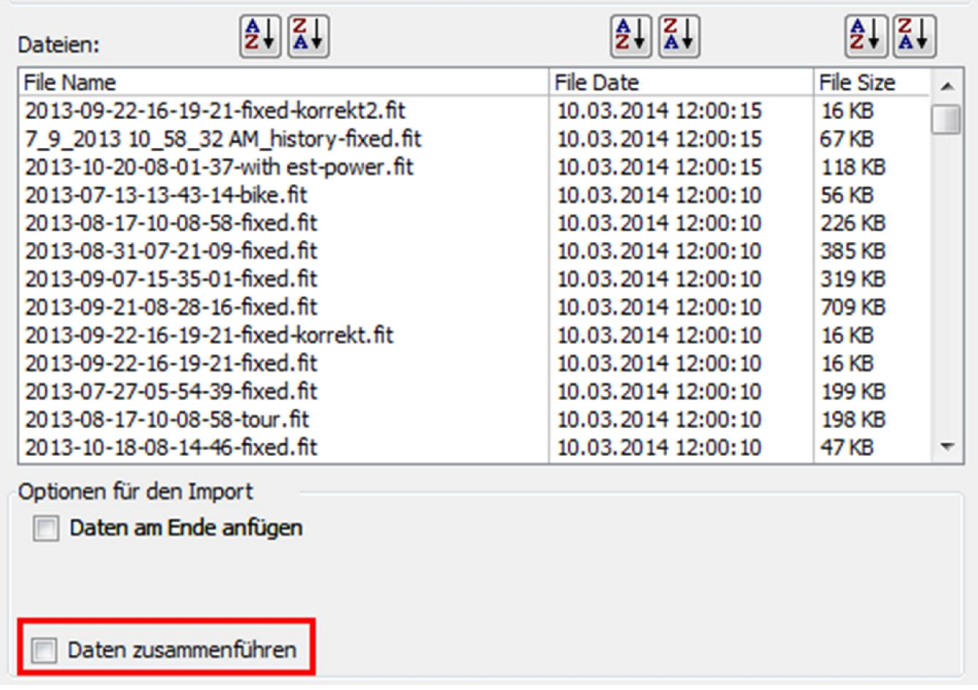

Bitte aktivieren Sie diese Option, wenn Sie 2 Aufzeichnungen der gleichen Aktivität miteinander verbinden möchten. Dies macht Sinn, wenn Sie ein Training oder einen Wettkampf auf mehreren Geräten aufgezeichnet haben und die Daten beider Aufzeichnungen verbinden möchten.

Gehen Sie dazu wie folgt vor:

- 1. Importieren Sie die erste Aufzeichnung
- 2. Importieren Sie die 2. Aufzeichnung mit aktivierter Option "Daten zusammenführen"

Es wird daraufhin ein Formular eingeblendet, in dem Sie auswählen können, wie die beiden Aufzeichnungen miteinander synchronisiert werden sollen:

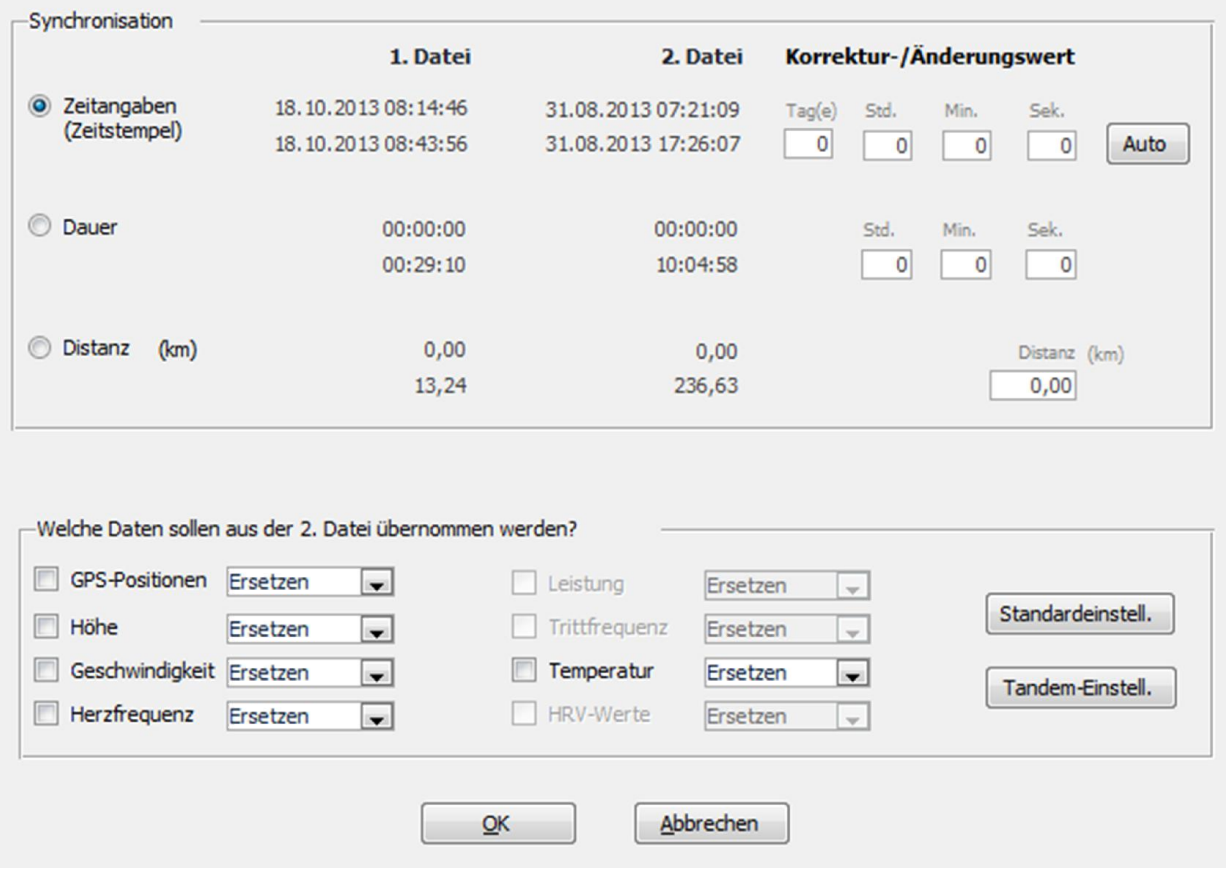

Wenn beide Dateien Zeitstempel pro Datensatz enthalten, ist die Synchronisation über Zeitstempel die beste Option. Ansonsten kann die Synchronisation über die Dauer oder über den Entfernungswert (Distanz) erfolgen. "Dauer" kann zu falschen Ergebnissen führen, wenn die Geräte Pausenzeiten nicht gleich behandeln – manche Geräte unterbrechen während Pausen die Aufzeichnung und halten die Dauerberechnung für den Zeitraum der Pause an.

Bitte wählen Sie im unteren Fensterbereich die Daten aus, die aus der 2. Datei übernommen werden sollen: GPS-Positionsdaten, Höhendaten , Geschwindigkeit, Herzfrequenz, Leistung, Trittfrequenz, Temperatur, HRV-Werte. Bei jedem der gewählten Werte kann angegeben werden, auf welche Weise die Übernahme erfolgen soll. Bei manchen Werten besteht die Möglichkeit, außer "Ersetzen" die Methode "Durchschnitt" zu wählen – insbesondere bei "Leistung", was für Tandem-Fahrer interessant ist.

Durch Auswahl der Schaltfläche "Standard-Einstell." bzw. "Tandem-Einstell." Können Sie die Import-Methode zurücksetzen auf den Standard (Einzel-Fahrer) bzw. auf Tandem-Fahrer.

# **5. Daten exportieren**

# **5.1. Dateityp vorgeben (fit, tcx, hrm, csv, gpx)**

Sie können zwischen verschiedenen Dateiformaten (ft, tcx, hrm, csv, gpx) auswählen.

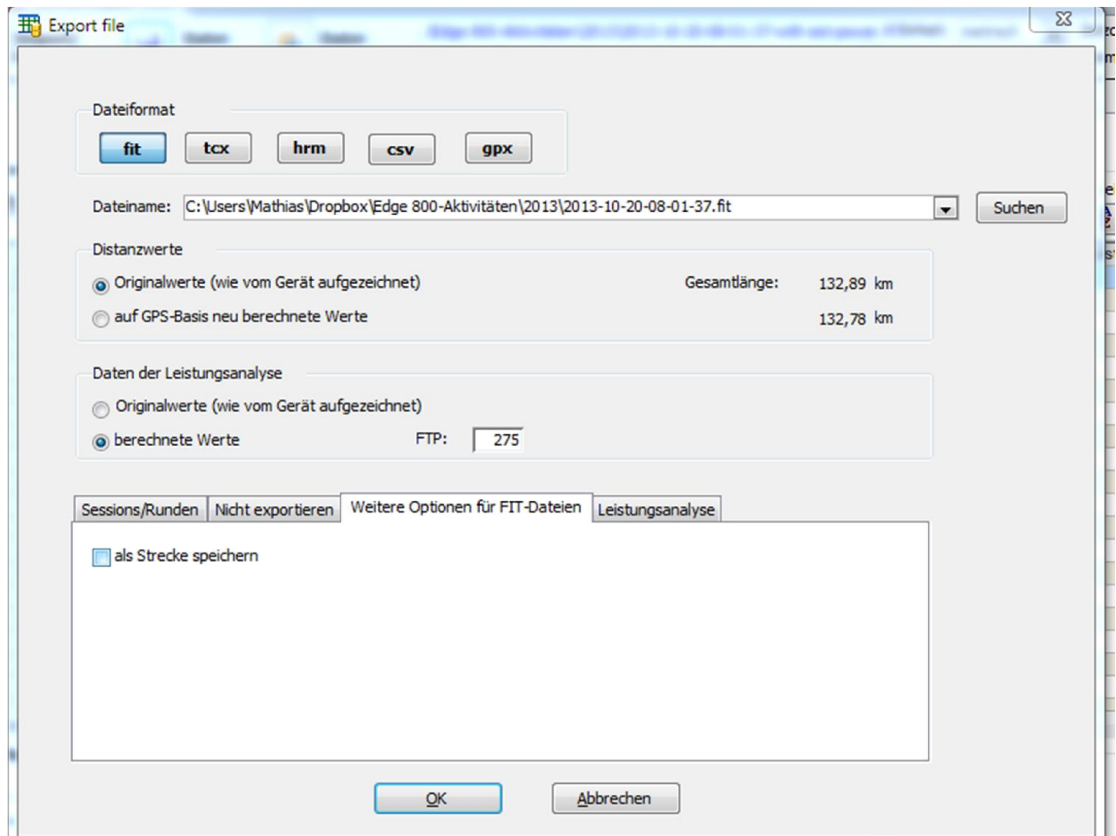

Das fit-Dateiformat ist im Vergleich mit tcx und gpx ein sehr kompaktes Format. Die nachstehende Tabelle verdeutlicht, welche Daten in welchem Dateiformat gespeichert werden können.

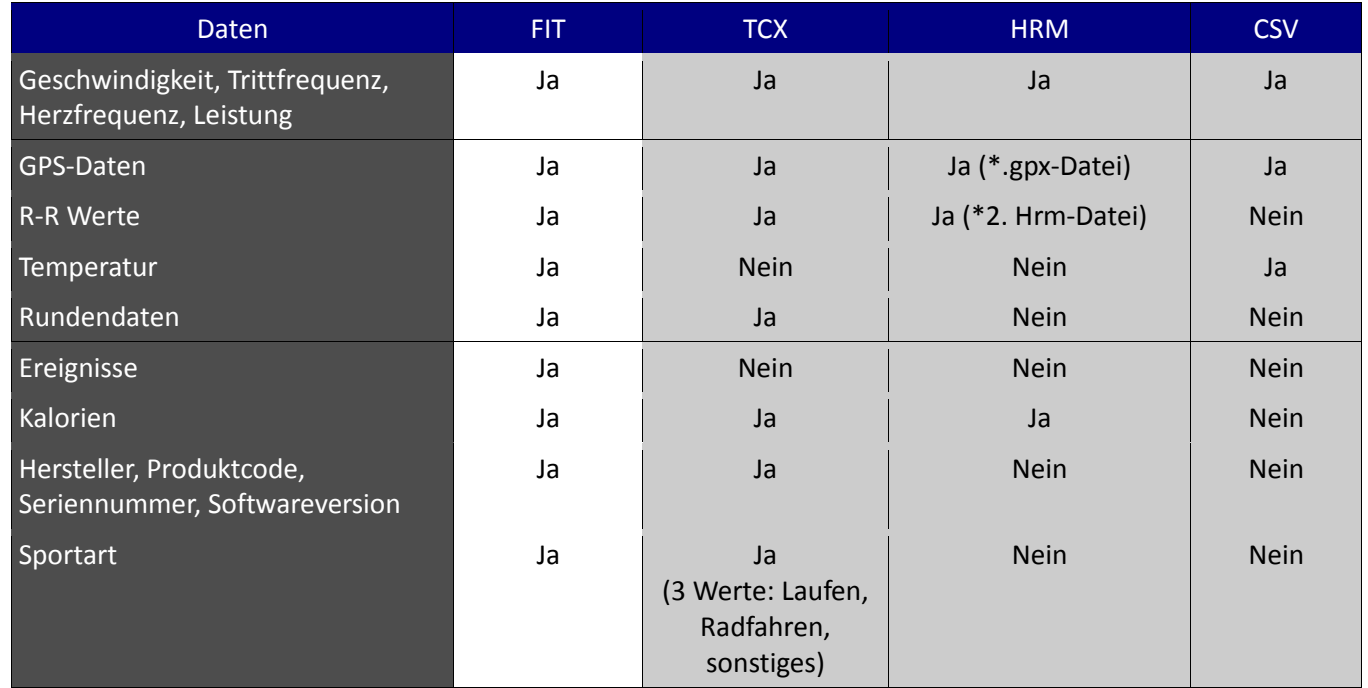

Sie können einen Dateinamen vorgeben und die Datei entweder auf Ihrem PC oder auf Ihrem angeschlossenen/verbundenen Sportcomputer speichern. Standardmäßig wird als Dateiname an den Original-Dateinamen "-fixed" ("repariert") angehängt.

Sie können bei jedem Datenexport auswählen (auf der Registerkarte "Sessions/Laps" beim Export), ob die Daten der gesamten Aktivität oder nur einzelner Runden oder Teilaktivitäten exportiert werden sollen. Alle Gesamtwerte (Gesamtentfernung, Gesamtzeit, max. Geschwindigkeit usw.) werden beim Export immer für den gewählten Zeitraum berechnet – siehe auch Abschnitt 5.2.

Auf der Registerkarte "Nicht exportieren" können Sie auswählen, welche vorhandenen Daten vom Export ausgenommen werden sollen. So können Sie z.B. Leistungsdaten vom Export ausschließen, wenn Sie die Datei an andere Personen weitergeben möchten, die keinen Zugriff auf Ihre Leistungsdaten haben sollen – siehe auch Abschnitt 5.3.

Exportieren der Daten im **TCX-Dateiformat**:

Dieses Dateiformat hat meiner Ansicht nach keine Vorteile gegenüber dem FIT-Dateiformat, außer dass die Dateien deutlich lesbarer sind. Ich empfehle daher, dieses Dateiformat nur zu verwenden, wenn die Daten in ein Trainingstagebuch übernommen werden sollen, das keine FIT-Dateien verarbeiten kann.

Exportieren der Daten im **HRM-Dateiformat**:

Verwenden Sie dieses Dateiformat, wenn Ihr Trainingstagebuch keine FIT- und TCX-Dateien verarbeiten kann.

Falls Ihre Aufzeichnung GPS-Positionsdaten enthält, werden diese in eine gleichzeitig erstellte Datei mit Endung .gpx (Dateiname ansonsten wie Ihre gewählte HRM-Exportdatei) geschrieben.

Falls Ihre Aufzeichnung RR-Werte enthält, werden diese in eine 2. Datei mit Endung .hrm geschrieben.

Wenn der von Ihnen gewählte Dateiname numerisch ist, erhält die 2. HRM-Datei die nachfolgende Nummer.

Beispiel: Sie haben als Dateiname 20130101.hrm gewählt. GPS-Daten werden in die Datei 20130101.gpx exportiert, RR-Werte in die Datei 20130102.hrm.

Wenn der gewählte Dateiname nicht numerisch ist, werden HRV-Werte in eine Datei exportiert, die als Dateinamen den gewählten Dateinamen mit "-rr" erhält.

Beispiel: Sie haben als Dateiname ABC.hrm gewählt. GPS-Daten werden in die Datei ABC.gpx exportiert, HRV-Werte in die Datei ABC-rr.hrm.

#### **5.2. Teilaktivitäten/ Runden**

#### 22 Fit File Repair Tool

Sie können bei jedem Datenexport auswählen (auf der Registerkarte "Sessions/Laps" beim Export), ob die Daten der gesamten Aktivität oder nur einzelner Runden oder Teilaktivitäten exportiert werden sollen. Alle Gesamtwerte (Gesamtentfernung, Gesamtzeit, max. Geschwindigkeit usw.) werden beim Export immer für den gewählten Zeitraum berechnet.

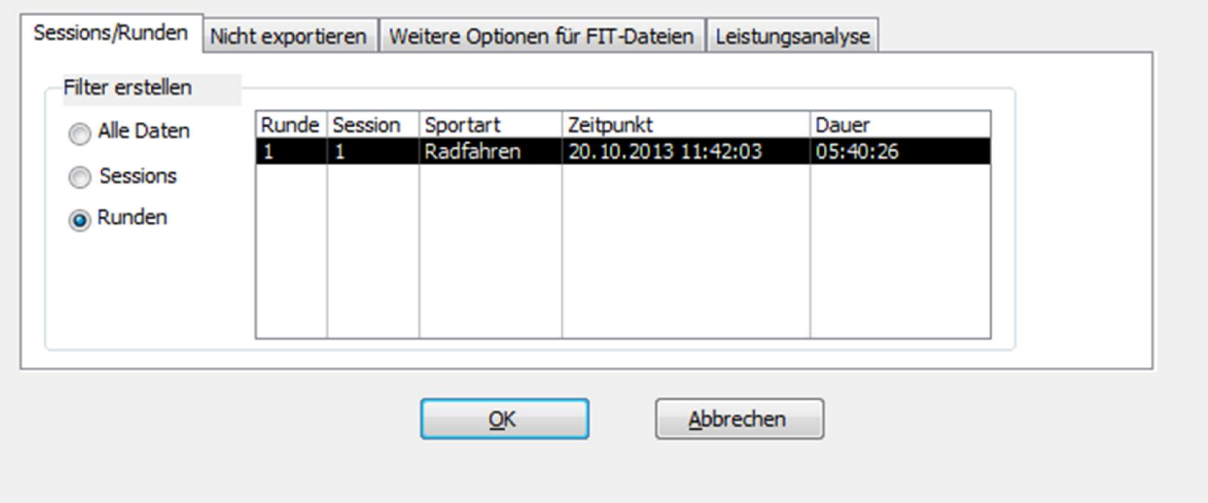

#### **5.3. Ausschluss-Optionen**

Auf der Registerkarte "Nicht exportieren" können Sie auswählen, welche vorhandenen Daten NICHT exportiert werden sollen. So können Sie z.B. Leistungsdaten vom Export ausschließen, wenn Sie die Datei an andere Personen weitergeben möchten, die keinen Zugriff auf Ihre Leistungsdaten haben sollen.

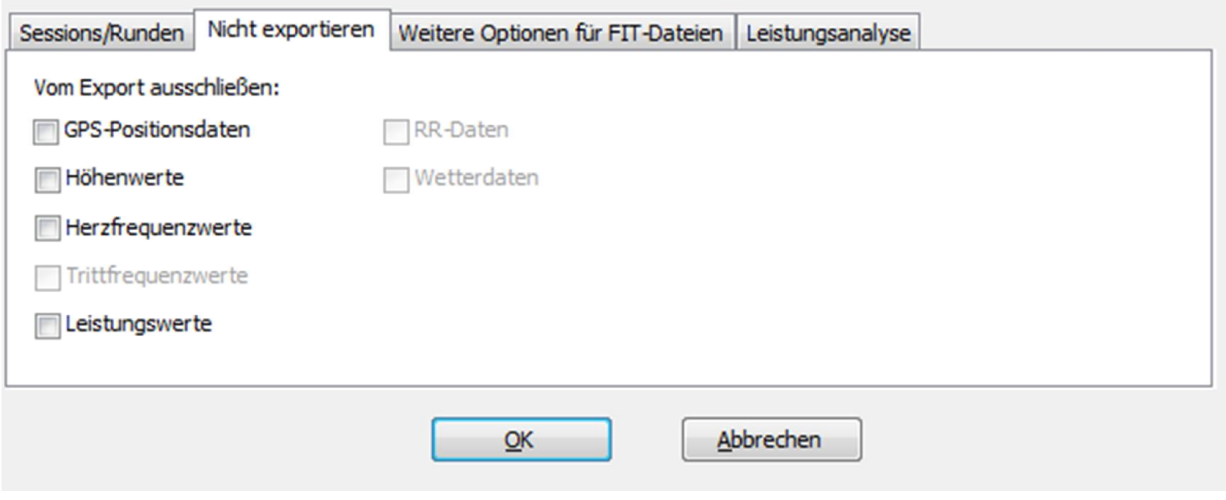

# **6. Daten hochladen**

Das Fit File Repair Tool enthält ein Zusatzprogramm, mit dem Sie die aktuell geladene Aktivität in folgende Trainingsprogramme hochladen können:

- (a) Garmin Connect
- (b) Strava
- (c) TrainingPeaks
- (d) Trainingstagebuch

Das Zusatzprogramm erfordert das Microsoft .NET framework Version 3.5. Dieses ist Bestandteil von MS Windows 7. Wenn Sie eine andere Windows-Version verwenden, suchen Sie bitte im Internet nach den Stichworten "Microsoft .NET framework version 3.5" und laden Sie es auf Ihren Computer herunter.

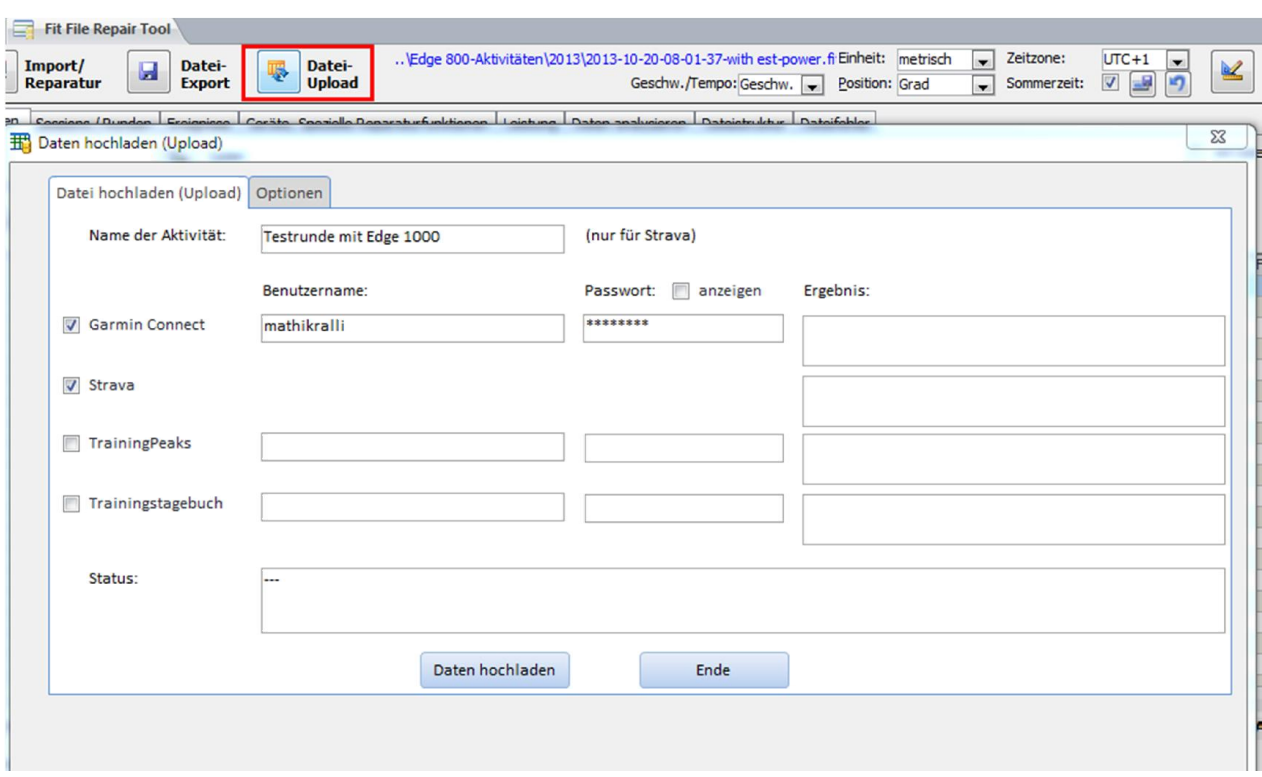

Benutzernamen und Passwörter werden in der Konfigurationsdatei des Fit File Repair Tool gespeichert (Passwörter werden verschlüsselt), so dass sie nur einmal eingegeben werden müssen.

Diese Funktion ist m.E. besonders sinnvoll, wenn Sie Ihre Daten normalerweise in mehrere Trainingsprogramme hochladen und das Hochladen in die Trainingsprogramme auf diesem Weg mit EINEM Klick erledigen können.

# **7. Geräte-Informationen und spezielle Reparaturfunktionen**

Die Registerkarte "**Geräte, Spezielle Reparaturfunktionen**" enthält Bezeichnungen und weitere Daten der Trainingsgeräte und Sensoren. Diese Daten dienen nur Ihrer Information und können nicht geändert werden. Unten links finden Sie detailliertere Informationen über Ihr Hauptgerät (u.a. Gerätetype, Seriennnummer, Softwareversion) und die Gesamtkalorien. Diese Werte können bei Bedarf manuell geändert werden.

Im rechten Fensterbereich befinden sich spezielle Reparaturfunktionen, die nachfolgend im Einzelnen erläutert werden.

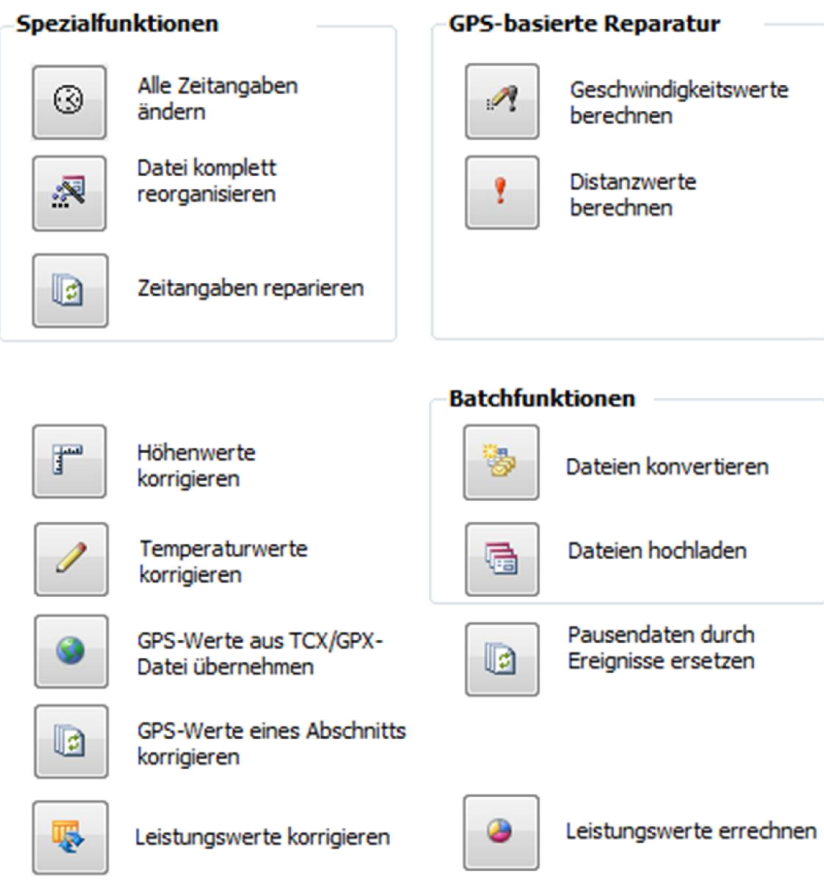

#### **7.1. Alle Zeitangaben verändern**

Diese Funktion erlaubt es Ihnen, die gesamte derzeit geladene Aktivität auf eine andere Uhrzeit und/oder ein anderes Datum als das aufgezeichnete zu verschieben. Diese Funktion ist dann nützlich, wenn Ihr Sportcomputer während der Aufzeichnung auf ein falsches Datum oder eine falsche Uhrzeit eingestellt war und Sie die Zeitangaben in Ihrer Datei korrigieren möchten.

#### **7.2. Datei komplett reorganisieren**

Es gibt Fälle, in denen die Daten vollständig aufgezeichnet sind und korrekte Zeitangaben enthalten, die Struktur der Datei jedoch beschädigt ist. In einem solchen Fall stehen z.B. die Aufzeichnungen der letzten Stunde am Anfang der Datei.

In einem solchen Fall kann diese Funktion zu einer Reorganisation der Datei verwendet werden. Es werden dann alle Datensätze nach ihrer Zeitangabe (Zeitstempel) neu sortiert. Bitte beachten Sie, dass bei dieser Reorganisation alle Zwischenzeiten- (Runden-) Daten verloren gehen.

#### **7.3. Zeitangaben reparieren**

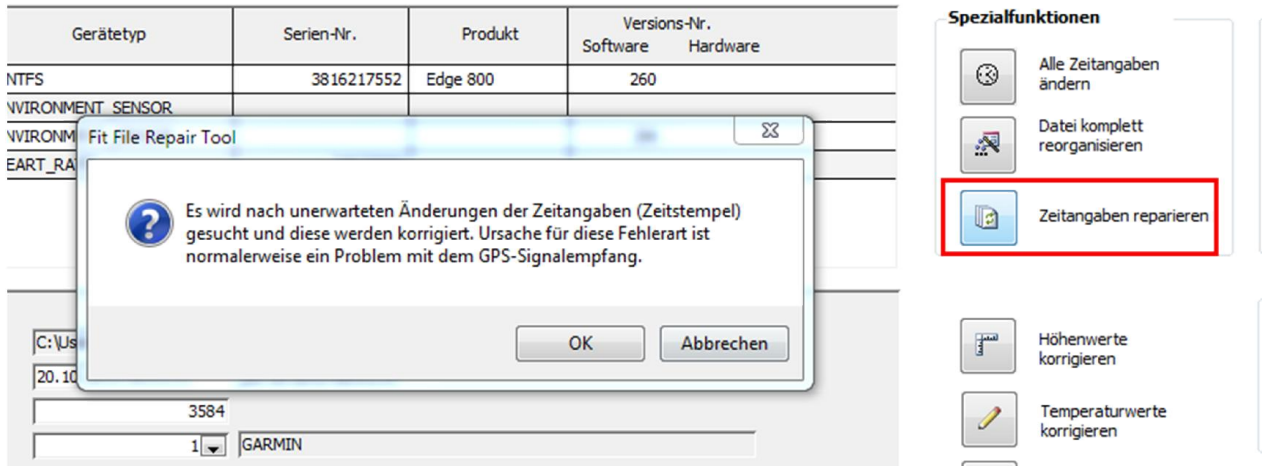

Mit Hilfe dieses Programmteils können 2 Fehlerarten korrigiert werden:

(1) Sprünge im Bereich der Zeitangaben

Solche Zeitangaben-Fehler haben ihre Ursache in der Regel in einem gestörten Empfang des GPS-Signals. In solchen Fällen sehen die aufgezeichneten Daten z.B. wie folgt aus:

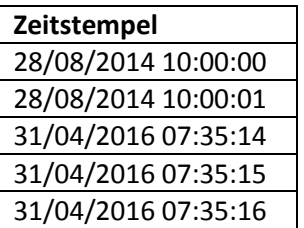

Mit Hilfe dieser Reparaturfunktion warden die Zeitangaben wie folgt korrigiert:

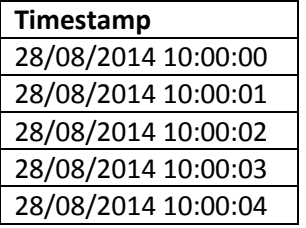

(2) Identische Zeitangaben

Auch dieser Fehler wird in der Regel durch einen gestörten Empfang des GPS-Signals verursacht. Die Zeitstempel in den Datensätzen haben ab dem Zeitpunkt der Empfangsstörung alle einen identischen Zeitstempel:

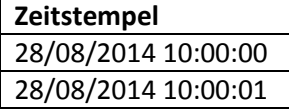

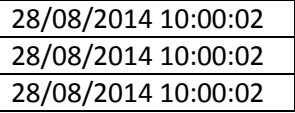

Mit Hilfe dieser Korrekturfunktion werden sie wie folgt korrigiert:

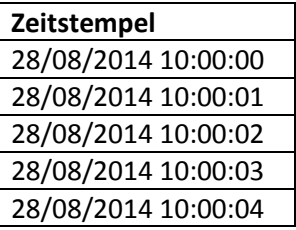

Diese Reparaturfunktion sollte verlässlich funktionieren, wenn die Aufzeichnung sekundengenau erfolgt, d.h. 1 Datensatz pro Sekunde geschrieben wurde. Schwieriger ist eine erfolgreiche Reparatur, wenn die Aufzeichnung in keinem festen Intervall erfolgte ("intelligente Aufzeichnung"). Dann versucht das Programm mithilfe des Distanzunterschieds und der aufgezeichneten Geschwindigkeit die Zeitdifferenz zum vorherigen Datensatz zu ermitteln und den Zeitstempel zu errechnen. Dies kann nicht in allen Fällen zu ganz korrekten Ergebnissen führen.

#### **7.4. Geschwindigkeitswerte auf GPS-Basis korrigieren**

Diese Reparaturfunktion berechnet alle aufgezeichneten Geschwindigkeitswerte neu und verwendet als Basis der Berechnung die GPS-Positionen sowie die Zeitangaben.

Diese Funktion kann angewendet werden, wenn die Aufzeichnung keine Geschwindigkeitswerte enthält oder die enthaltenen Angaben (z.B. wegen eines falsch ermittelten/eingestellten Radumfangs) falsch sind.

#### **7.5. Distanzwerte auf GPS-Basis korrigieren**

Diese Reparaturfunktion berechnet alle aufgezeichneten Distanz-/Entfernungswerte neu und verwendet als Basis der Berechnung die GPS-Positionen.

Diese Funktion kann angewendet werden, wenn die Aufzeichnung keine Disanzwerte enthält oder die enthaltenen Angaben (z.B. wegen eines falsch ermittelten/eingestellten Radumfangs) falsch sind.

#### **7.6. Höhendaten korrigieren**

Diese Funktion ermöglicht Ihnen, die aufgezeichneten Höhendaten in den Detail- und Summen-Datensätzen zu korrigieren. Diese Korrektur basiert auf den Höhendaten, wie sie für jeden Punkt der Erde in der GPS-Datenbank "mapquest.com" hinterlegt sind.

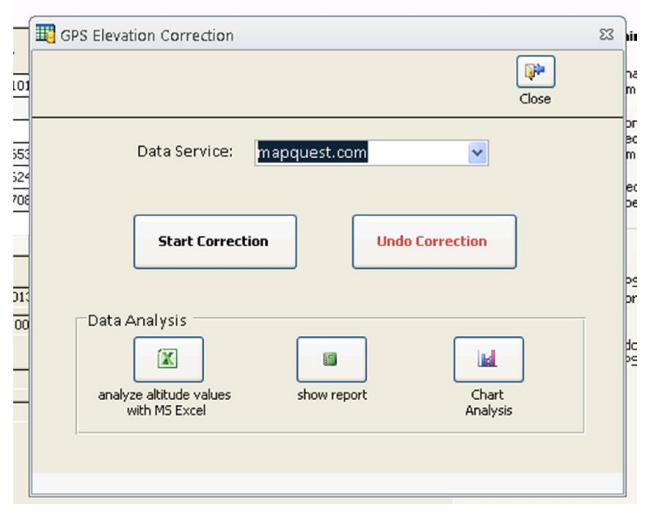

Mit "Korrektur starten" können Sie die Korrektur durchführen lassen. Nach Beendigung der Korrektur können Sie mit Hilfe der Schaltfläche "Daten mit MS Excel analysieren" eine Gegenüberstellung der aufgezeichneten und der korrigierten Höhenangaben in MS Excel darstellen.

Wenn Sie über kein MS Excel verfügen, können Sie eine ähnliche Gegenüberstellung der Höhenwerte mit Hilfe der Schaltfläche "Daten als Bericht anzeigen" innerhalb des Reparaturprogramms darstellen.

Zu guter Letzt steht hier noch die Möglichkeit bereit, die gespeicherten und korrigierten Werte in grafischer Form gegenüber stellen zu lassen.

Wenn Sie aufgrund der Gegenüberstellung die Korrektur rückgängig machen möchten, können Sie dies mittels "Rückgängig machen" tun.

In der Regel ist die Aufzeichnung von Sportcomputern, die über eine barometrische Höhenmessung verfügen, deutlich genauer als die Höhendatenermittlung auf GPS-Basis. Je welliger das Gelände ist, umso problematischer ist die Höhendatenkorrektur auf Basis einer GPS-Datenbank, da diese nur einen Höhenwert für jeweils 30x30 m Grundfläche enthalten.

#### **7.7. Temperaturwerte korrigieren**

Mit "Temperaturwerte korrigieren" können Sie die gemessene Gradzahlen um einen festen Wert (z.B. +2,0 Grad Celsius) nach unten oder oben korrigieren. Darüber hinaus gibt es hier die Option "Fallende Temperaturkurve am Start korrigieren". Hierbei wird ausgewertet, ob zu Beginn der Temperaturmessung eine Kurve von Raumtemperatur zur Außentemperatur vorhanden ist und diese Kurve wird ggf. der Außentemperatur angepasst. Die Option "Diese Korrektur automatisch beim Import durchführen" dient dazu, die gewählte Änderung der Temperatur automatisch bei jedem Import einer .fit-Datei durchzuführen.

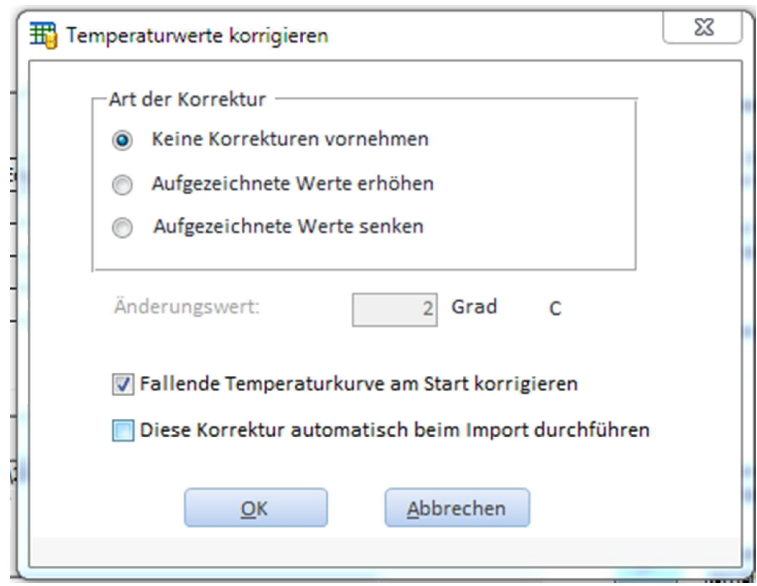

#### **7.8. GPS-Positionsdaten nachträglich ergänzen**

Falls Ihre Aufzeichnung keine oder fehlerhafte GPS-Positionsdaten enthält, können Sie diese nachträglich mit Hilfe dieser Funktion auf Basis einer .gpx oder .tcx-Datei ergänzen.

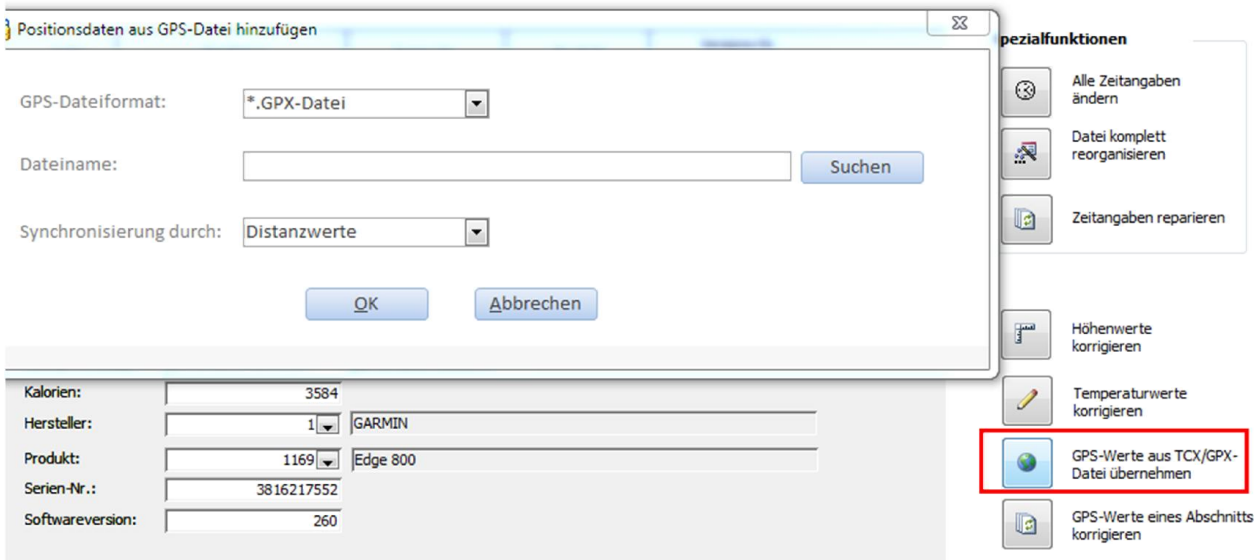

Gehen Sie dazu wie folgt vor:

(1) Verwenden Sie ein Programm um die zurückgelegte Strecke mit Hilfe eines Editors nachträglich zu erfassen. Dazu können Sie z.B. die Streckenplaner von gpsies.com oder strava.com verwenden.

- (2) Exportieren Sie die mit dem Streckenplaner erstellte Strecke als GPX Track und speichern Sie die erstellte GPX-Datei auf Ihrem Computer.
- (3) Wenn noch nicht geschehen: Importieren Sie die mit Ihrem Sportcomputer aufgezeichnete Aktivität in das Fit File Repair Tool
- (4) Rufen Sie nun die hier beschriebene Funktion auf und wählen Sie als GPS-Dateinamen die in Schritt (2) gespeicherte Datei auf Ihrem Computer aus. Klicken Sie anschließend auf "OK".

Das Fit File Repair Tool synchronisiert nun Ihre Aufzeichnung mit der GPX/TCX-Datei über Entfernungswerte und fügt die in der TCX-/GPX-Datei enthaltenen GPS-Positionswerte Ihrer Aktivität hinzu.

Diese Korrektur funktioniert dann gut, wenn Sie mit dem Streckeneditor Ihre zurückgelegte Strecke exakt abgebildet haben und wenn die Entfernungswerte in Ihrer aufgezeichneten Datei korrekt sind. Wenn die Entfernungswerte von Ihrem Sportcomputer auf GPS-Basis ermittelt wurden und Sie diese Korrektur durchführen, weil die gemessenen GPS-Positionen sehr ungenau waren, werden auch die Entfernungsangaben in den einzelnen Datensätzen nicht ganz korrekt sein. Dies erschwert eine Korrektur auf dem hier beschriebenen Weg.

#### **7.9. Mehrere Dateien in einem Schritt konvertieren (Batchfunktion)**

Diese Funktion dient dazu, in einem Bearbeitungsschritt eine beliebe Anzahl von Dateien von einem Format (.fit, tcx., .hrm usw.) in ein anderes zu konvertieren. Dies kann z.B. nützlich sein, wenn Sie Ihren Sportcomputer wechseln und frühere Aufzeichnungen in Ihr neues Trainingstagebuch übernehmen möchten.

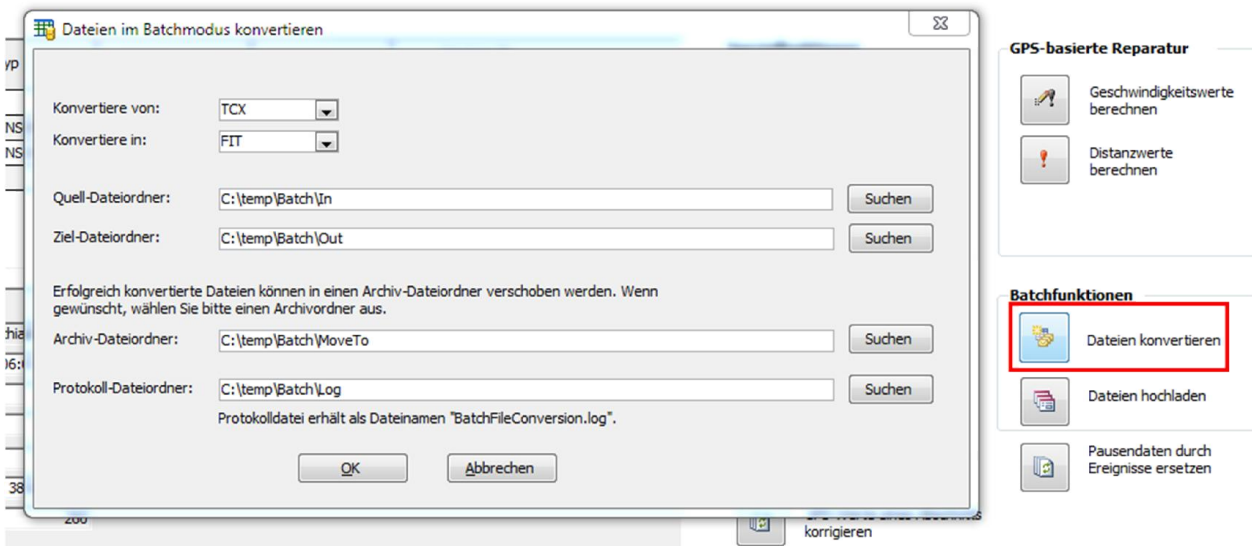

Tragen Sie im Feld "Konvertiere von" ein, in welchem Dateiformat Ihre Dateien vorliegen und wählen Sie im Datenfeld "Konvertiere in" das Dateiformat aus, in das Ihre Dateien konvertiert werden sollen.

Wählen Sie dann bitte den Ordner aus, in dem sich die zu konvertierenden Dateien befinden (Quell-Dateiordner) und in welchem Ordner die neu erzeugten Dateien abgelegt werden sollen ("Ziel-Dateiordner").

Darüber hinaus können Sie im Feld "Archiv-Dateiordner" einen Ordner auswählen, in den erfolgreich konvertierte Dateien verschoben werden. Im Feld "Protokoll-Dateiordner" können Sie einen Ordner angeben, in dem eine Protokolldatei erstellt wird, die für jede gefundene Datei angibt, ob sie erfolgreich konvertiert werden konnte.

Beispiel: Sie möchten 3 .hrm-Dateien in .fit-Dateien konvertieren.

Situation vor der Konvertierung:

Ihr Ordner "Quell-Dateiordner" (C:\Sportdateien\hrm) enthält 3 Dateien:

20140401.hrm 20140501.hrm

20140601.hrm

Ihr Ordner "Ziel-Dateiordner" (C:\Sportdateien\fit) ist leer.

Ihr Ordner "Archiv-Dateiordner " (C:\Sportdateien\erfolgreich konvertierte Dateien) ist leer.

Ihr Ordner "Protokoll-Dateiordner " (C:\Sportdateien\Protokolle) ist leer.

Situation nach der Konvertierung:

Ihr Ordner "Quell-Dateiordner " (C:\Sportdateien\hrm) ist leer Ihr Ordner "Ziel-Dateiordner " (C:\Sportdateien\fit) enthält 3 Dateien: 20140401.fit 20140501.fit 20140601.fit Ihr Archivordner (C:\Sportdateien\erfolgreich konvertierte Dateien) enthält 3 Dateien: 20140401.hrm 20140501.hrm 20140601.hrm Ihr Ordner "Protokoll-Dateiordner " (C:\Sportdateien\Protokolle) enthält 1 Datei: BatchFileConversion.log

#### **7.10. Mehrere Dateien in einem Schritt hochladen (Batchfunktion)**

Diese Funktion dient dazu, beliebig viele Aufzeichnungen in Ihr Trainingstagebuch bei Garmin Connect, Strava, Trainingstagebuch oder TrainingPeaks hochzuladen. Dies ist insbesondere dann von Nutzen, wenn Sie bei einem dieser Dienstleister einen neuen Zugang einrichten und Ihre bestehenden Daten der Vorjahre dort hochladen möchten.

Ein Hinweis: Bevor Sie diese Funktion für hunderte Dateien nutzen, sollten Sie unbedingt zuvor einzelne Dateien mit der in Kapitel 6 beschriebenen Weise hochgeladen haben und sich in Ihrer Trainingssoftware vergewissert haben, dass das Hochladen erfolgreich funktioniert.

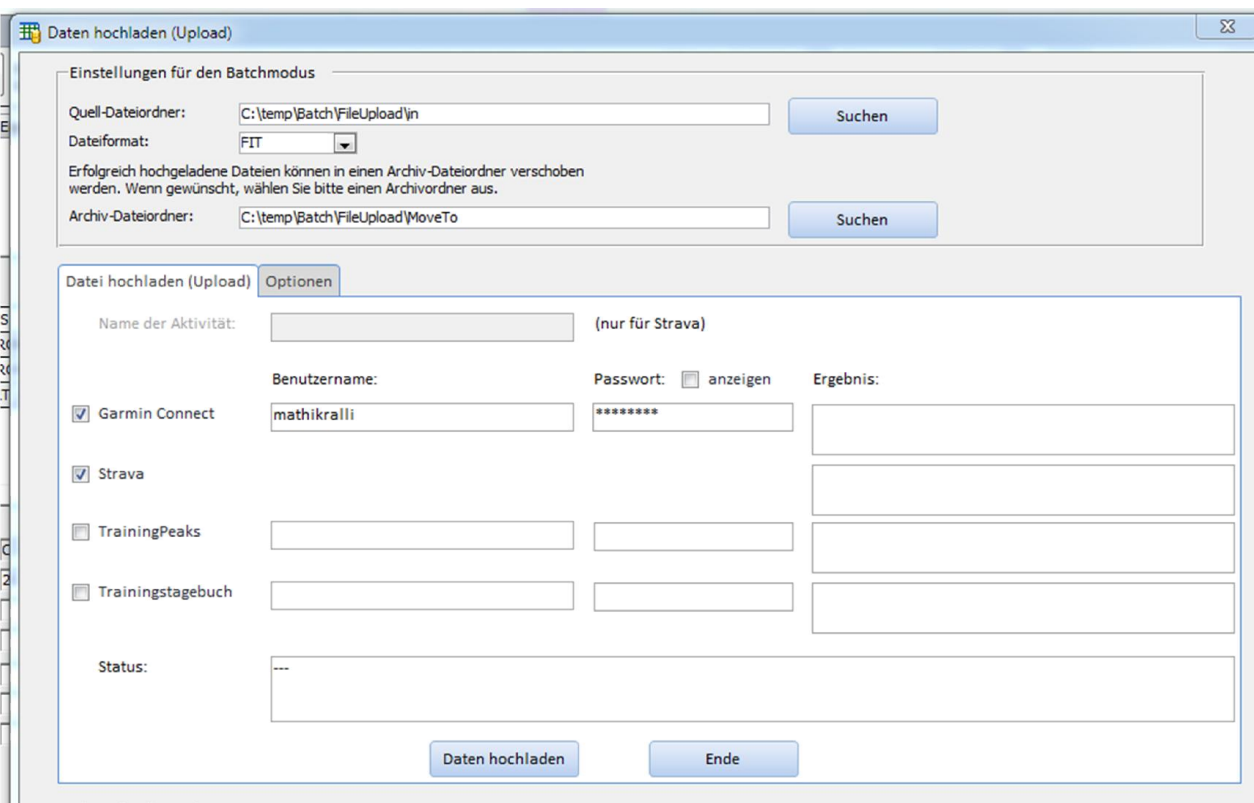

Wählen Sie dazu den oder die Dienstleister aus und tragen Sie Ihre Zugangsdaten (Benutzernamen, Kennwörter) hier ein.

Wählen Sie oberen Fensterbereich nun bitte den Ordner aus, in dem die hochzuladenen Dateien auf Ihrem Computer liegen (Quell-Dateiordner) und wählen Sie aus, in welchem Datenformat sie dort vorlegen.

Ein Hinweis: Unabhängig vom Datenformat, in dem Ihre Aufzeichnungen vorliegen, werden diese je nach Dienstleister im .fit oder .tcx-Format aufbereitet und dann hochgeladen. So können Sie mit Hilfe dieser Funktion z.B. mühelos Dateien, die im .hrm-Format vorliegen, bei Garmin Connect oder Strava hochladen. Das Fit File Repair Tool importiert Ihre .hrm-Dateien, konvertiert diese in .fit-Dateien und lädt diese dann bei Garmin Connect bzw. Strava hoch.

Im Feld "Archiv-Dateiordner" können Sie einen Ordner auswählen, in den die erfolgreich hochgeladenen Dateien verschoben werden sollen.

Wenn Sie nun auf "Daten hochladen" klicken, werden alle Dateien des gewählten Dateityps aus dem "Quell-Dateiordner" zu den gewählten Dienstleistern hochgeladen.

Erfolgreich hochgeladene Dateien werden aus dem "Quell-Dateiordner" in den "Archiv-Dateiordner" verschoben. Nicht erfolgreich hochgeladene Dateien verbleiben im "Quell-Dateiordner".

#### **7.11. Pausendaten nachträglich durch Ereignisse ersetzen**

Viele Geräte bieten die Option "Auto Pause" und unterbrechen die Aufzeichnung abhängig von der gemessenen Geschwindigkeit und einem Stillstand.

Falls Ihr Gerät nicht über diese Option verfügt oder sie diese vor Beginn der Aufzeichnung versehentlich nicht aktiviert haben, können Sie die "Auto Pause" mit Hilfe dieser Funktion nachträglich erzeugen.

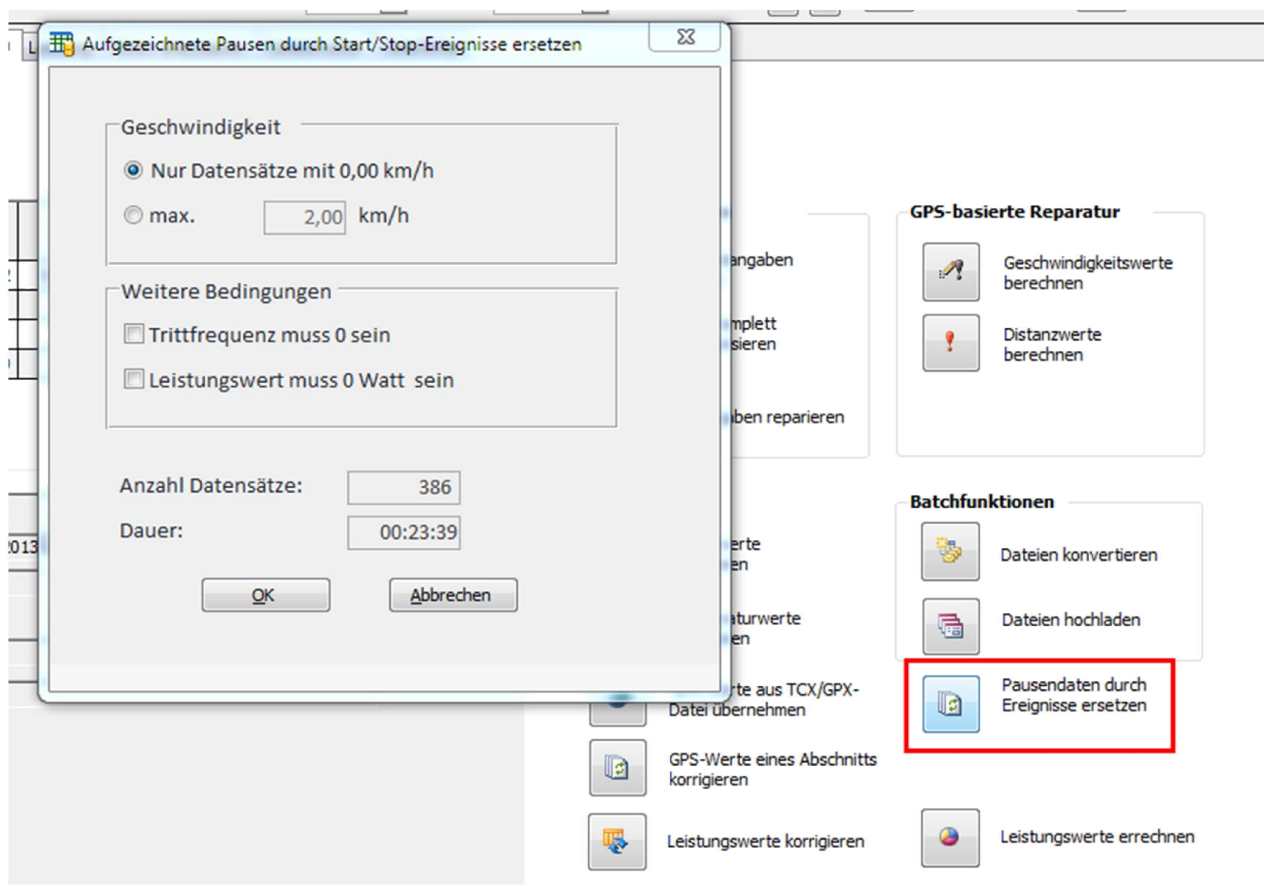

Das Reparaturprogramm ersetzt mit Hilfe dieser Funktion und je nach gewählter Option entfernt alle Datensätze mit einer Geschwindigkeit von 0,00 km/h oder einer maximalen Geschwindigkeit (max. …) und ersetzt sie durch entsprechende Start-/Stopp-Ereignisse. Die Start-/Stopp-Ereignisse werden auf der Registerkarte "Ereignisse" dargestellt.

Wenn Sie Ihre Aufzeichnung als .fit-Datei exportieren, werden dort die Ereignisse mit ausgegeben. Andere Dateiformate (.tcx, .gpx, .hrm usw.) kennen keine Ereignisse. Dennoch macht die Korrektur möglicherweise Sinn, weil die Pausenzeiten nicht mehr als Datensätze vorhanden sind.

Beispiel:

Situation vor der Korrektur:

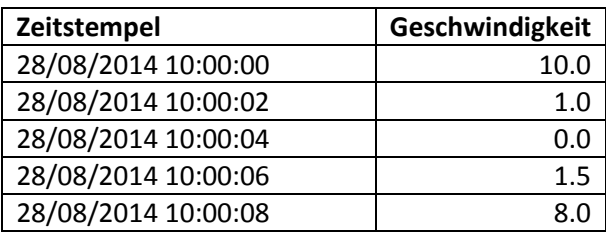

Situation nach der Korrektur (mit max. Geschwindigkeit von 2 km/h):

(1) Datensätze (Records)

#### 33 Fit File Repair Tool

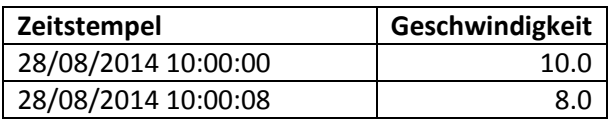

(2) Hinzugefügte Ereignisse (Event Log)

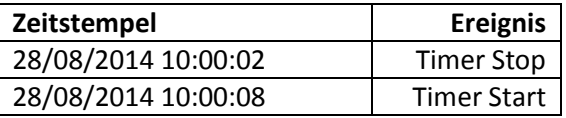

#### **7.12. Leistungswerte nachträglich rechnerisch ermitteln**

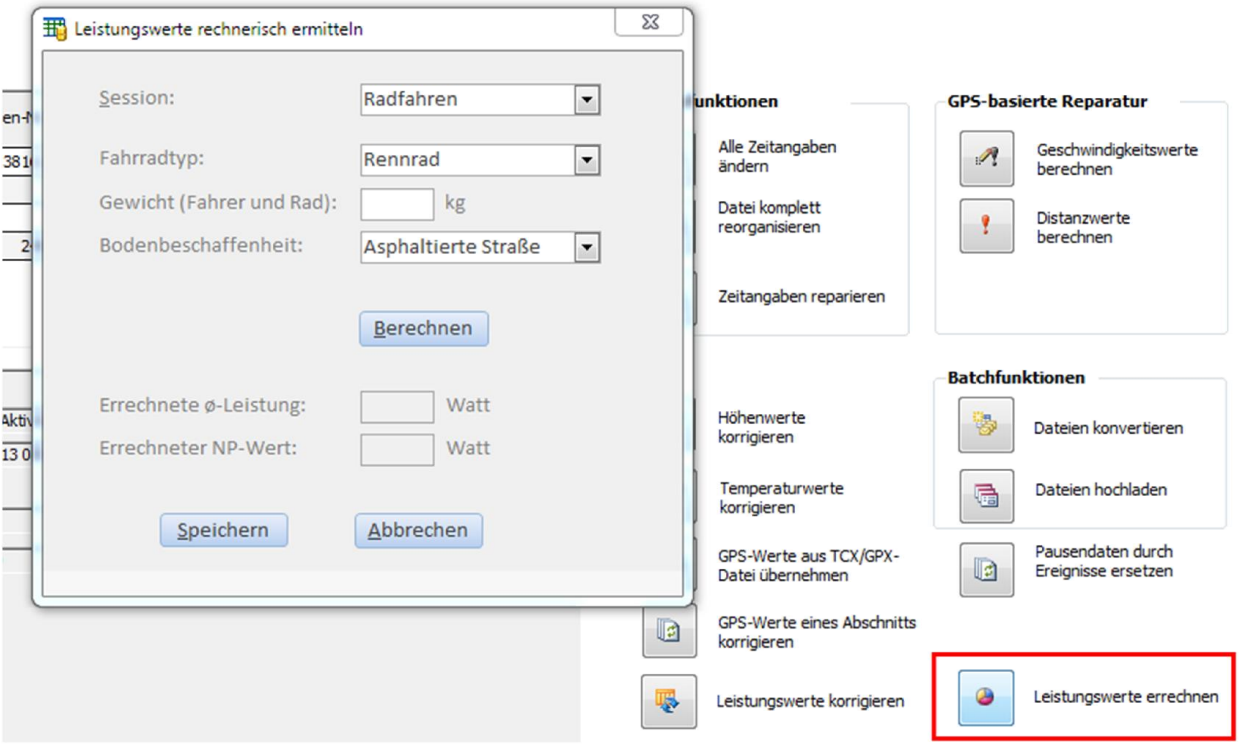

Wenn Ihre Aufzeichnung keine Leistungswerte (Power) enthält, können Sie diese nachträglich mit Hilfe dieser Funktion errechnen lassen. Diese Leistungswerte können dann in einem 2. Schritt dazu genutzt werden, davon abgeleistete Leistungsstatistikwerte (NP, TSS, IF usw.) zu errechnen und ggf. in eine Datei im .fit-Format zu exportieren.

Die rechnerische Ermittlung von Leistungswerten ist für Radaktivitäten gedacht und basiert auf folgenden Parametern:

- Gesamtgewicht von Fahrer und Rad
- Beschaffenheit des Untergrunds:
	- waldiger Boden
	- weicher, teilweise befestigter Weg
- asphaltierte Straße
- Kopfsteinpflaster u.ä.
- **•** Geschwindigkeit
- Höhe (beeinflusst den Windwiderstand und die Gravitation)
- Steigung
- Trittfrequenz (fließt nur insofern ein, dass Datensätze mit einer Trittfrequenz von Null immer eine Leistung von 0 Watt zugeordnet wird)

Nach Vorgabe von Gesamtgewicht und Bodenbeschaffenheit können Sie durch Klicken auf "Berechnen" die Leistungswerte errechnen lassen. Im Feld "Errechnete durchschnittl. Leistung" wird danach zu Ihrer Information die durchschnittliche Leistung und im Feld "Errechneter NP-Wert" der aus den einzelnen Leistungswerten errechnete NP-Wert ausgegeben.

Wenn Sie anschließend auf "Speichern" klicken, werden die errechneten Leistungswerte in die einzelnen Datensätze übernommen. Wenn Sie stattdessen auf "Abbrechen" klicken, werden die errechneten Leistungswerte nicht übertragen.

Bitte beachten Sie, dass Sie in den Grundeinstellungen des Reparaturprogramms (Info und Einstellungen) wählen können, ob bei der Berechnung von Leistungs-Durchschnittswerten Datensätze mit 0 Watt einfließen sollen oder nicht. Bitte setzen Sie in den Grundeinstellungen ggf. ein Häkchen bei der Option "0-Werte bei durchschnittlicher Leistung berücksichtigen".

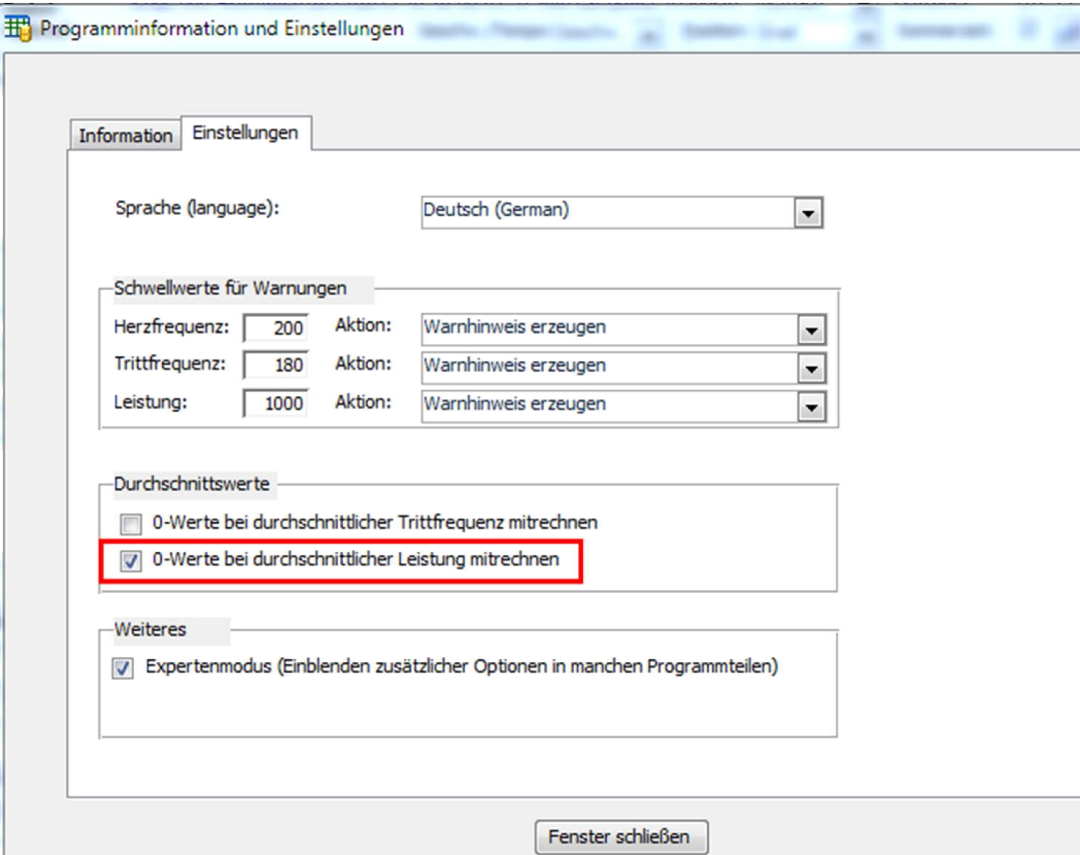

# **8. Datenanalyse**

Auf der Registerkarte "Data Analysis" stehen Ihnen verschiedene Diagramm- und eine Google Maps-Exportfunktion zur Verfügung.

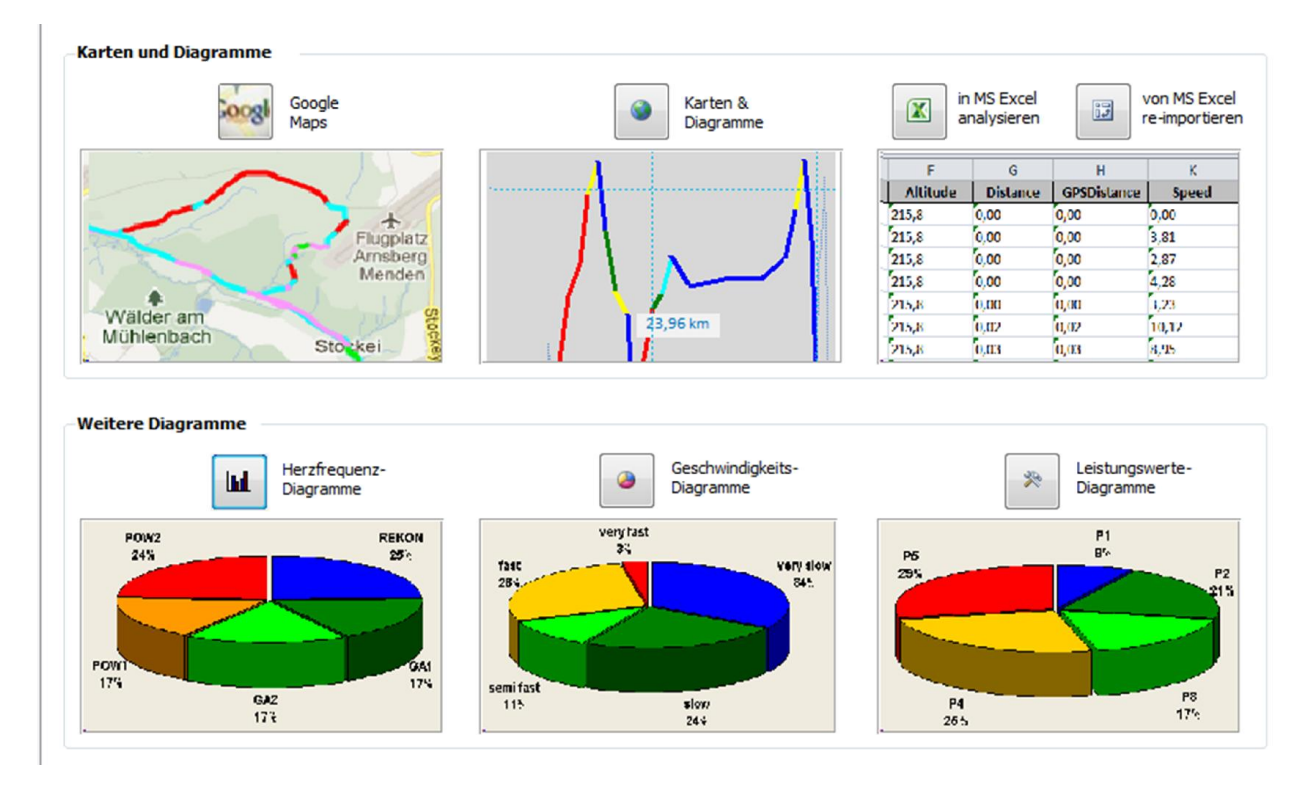

#### **8.1. Google Maps**

"**Google Maps**" speichert die Positionsdaten der aktuellen Aktivität in einer Datei und startet Ihr Internet-Programm, um diese Daten in Google Maps darzustellen.

Optional können Sie auf der Registerkarte "Linienfarbe" einen Datenbereich (Geschwindigkeit, Herzfrequenz, Leistung) wählen, anhand dessen der Streckenverlauf in Google Maps farblich illustriert wird.

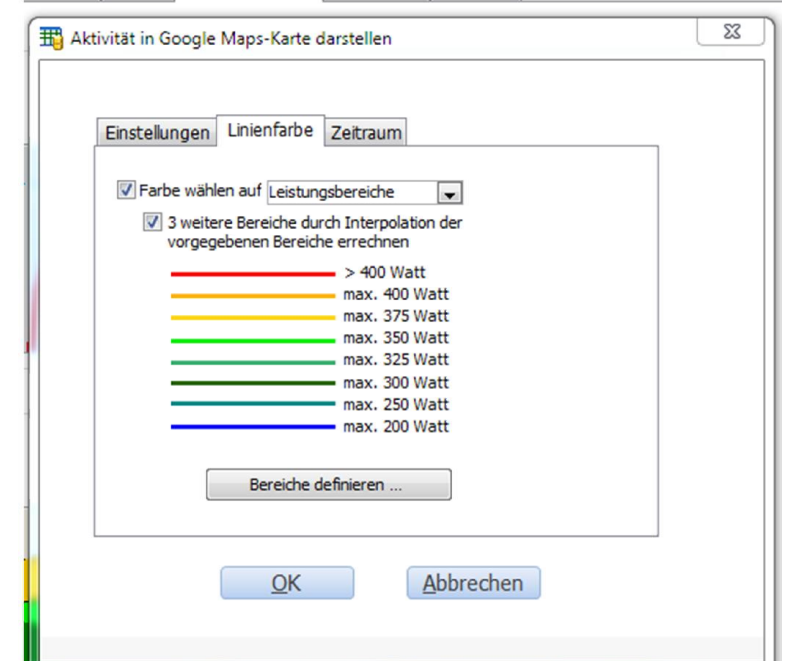

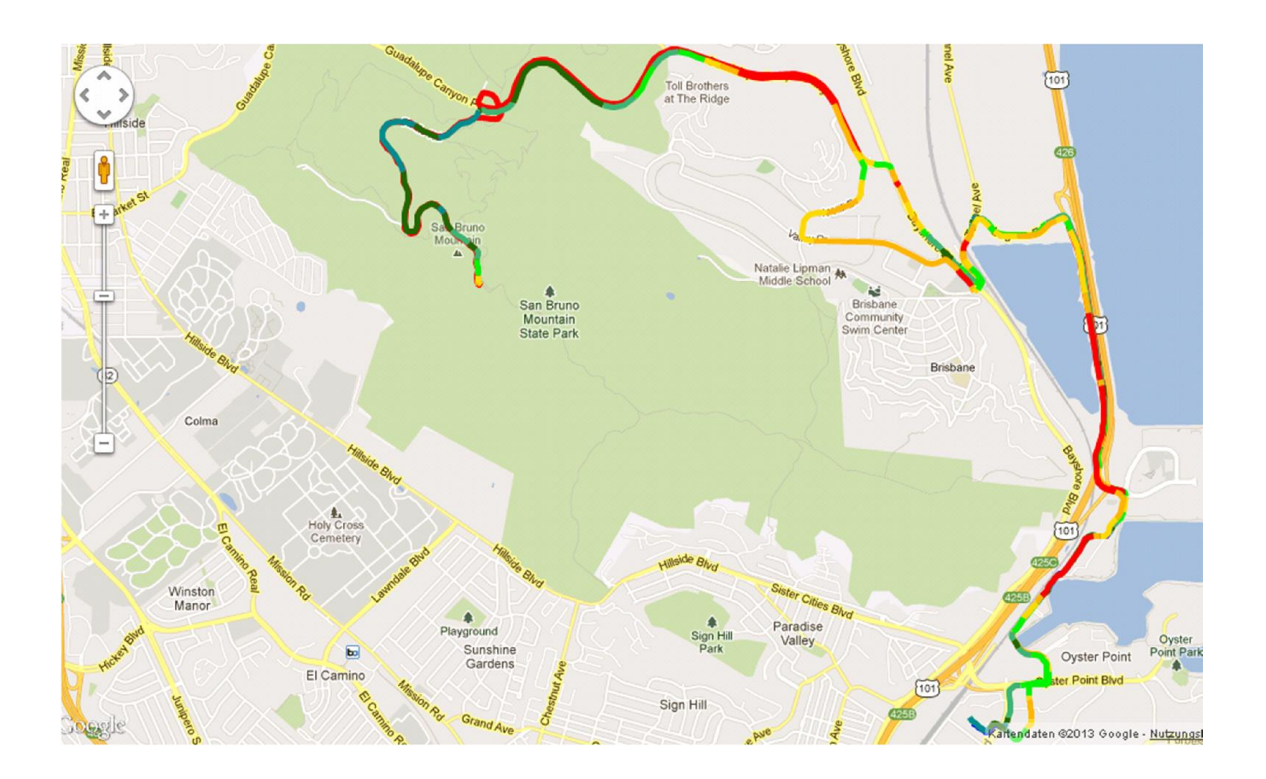

Hinweis: das Repair Tool erzeugt eine html file mit Java Script. Diese Datei heißt "GoogleMaps.htm" und wird in dem Ordner angelegt, in dem das Fit File Repair Tool gespeichert ist. In der Adresszeile Ihres Internet-Programms wird der vollständige Dateiname dargestellt. Diese Datei kann losgelöst vom Fit File Repair Tool verwendet werden. Sie können diese Datei also einer anderen Person per E-Mail senden und diese kann den Streckenverlauf genau wie Sie selbst auf ihrem PC ansehen, ohne zuvor das Fit File Repair Tool installieren zu müssen.

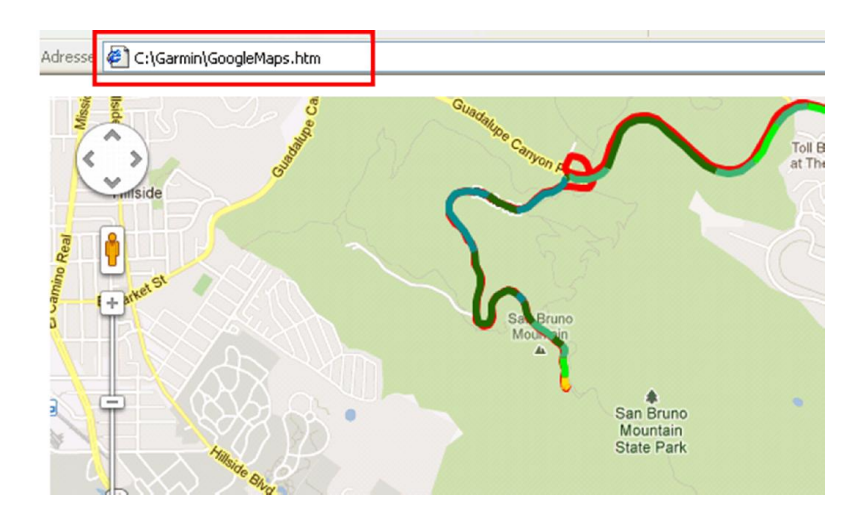

## **8.2. Karten & Diagramme**

Dieser Programmteil ermöglicht es Ihnen, Streckenkarten (ohne Google Maps) sowie diverse Diagramme zu erzeugen. Hier können Sie auf die verschiedenen Datenarten (Herzfrequenz, Höhenwerte, Geschwindigkeit, Leistung usw.) zugreifen.

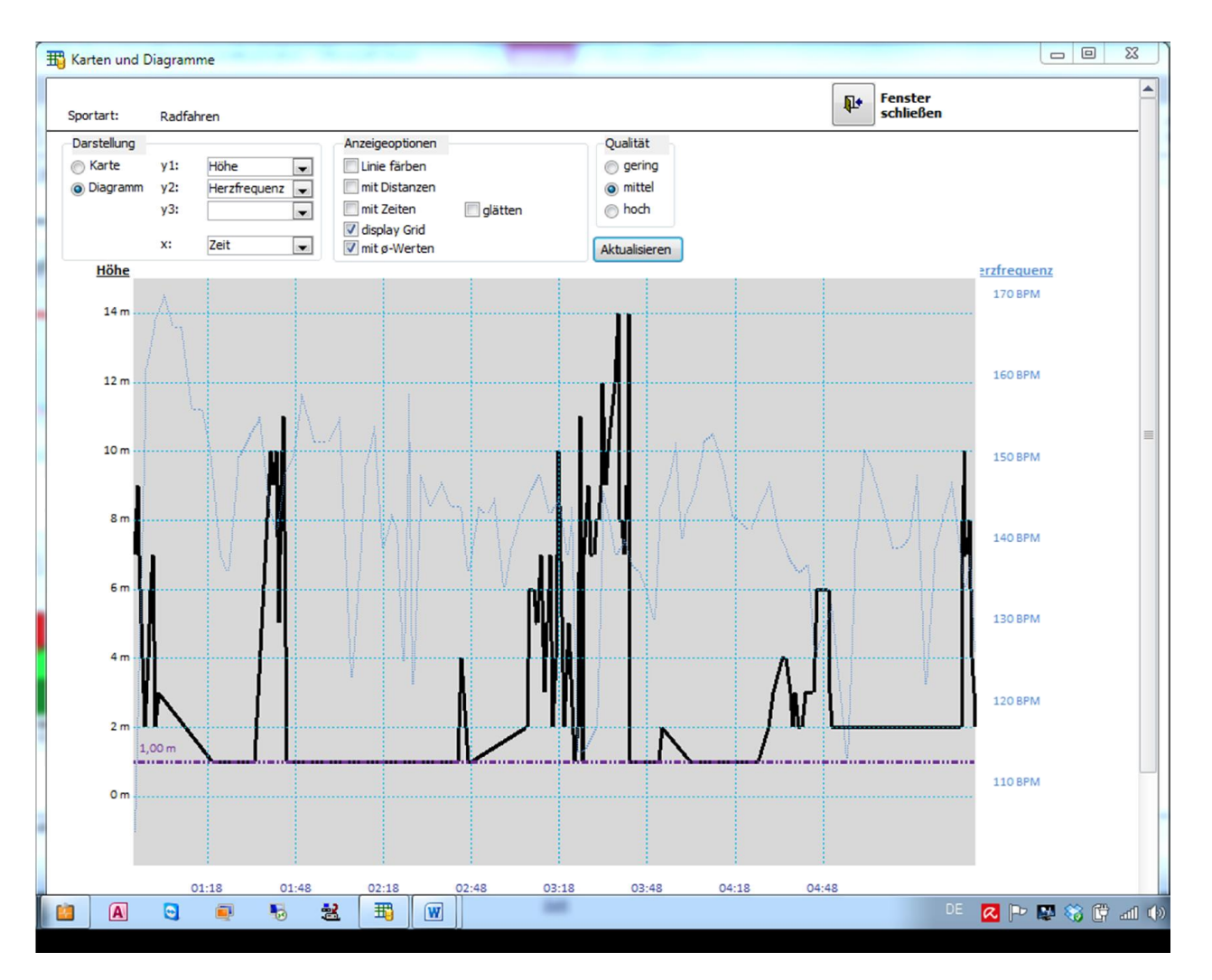

# **8.3. Microsoft Excel (Export and Re-Import)**

"Analysieren mit MS Excel" exportiert die derzeit geladenen Daten nach Microsoft Excel bzw. einer kompatiblen Anwendung (z.B. OpenOffice). Hier können Sie die exportierten Daten anzeigen und editieren. Bitte ändern Sie die Struktur der Daten nicht, wenn Sie geänderte Werte anschließend re-importieren möchten.

In MS Excel geänderte/korrigierte Daten können Sie im weiteren Schritt mittels der Funktion "von MS Excel reimportieren" wieder ins Repair Tool importieren. Dazu können Sie nach Auswahl der Datei die Datenspalten auswählen, deren Inhalte übernommen werden sollen.

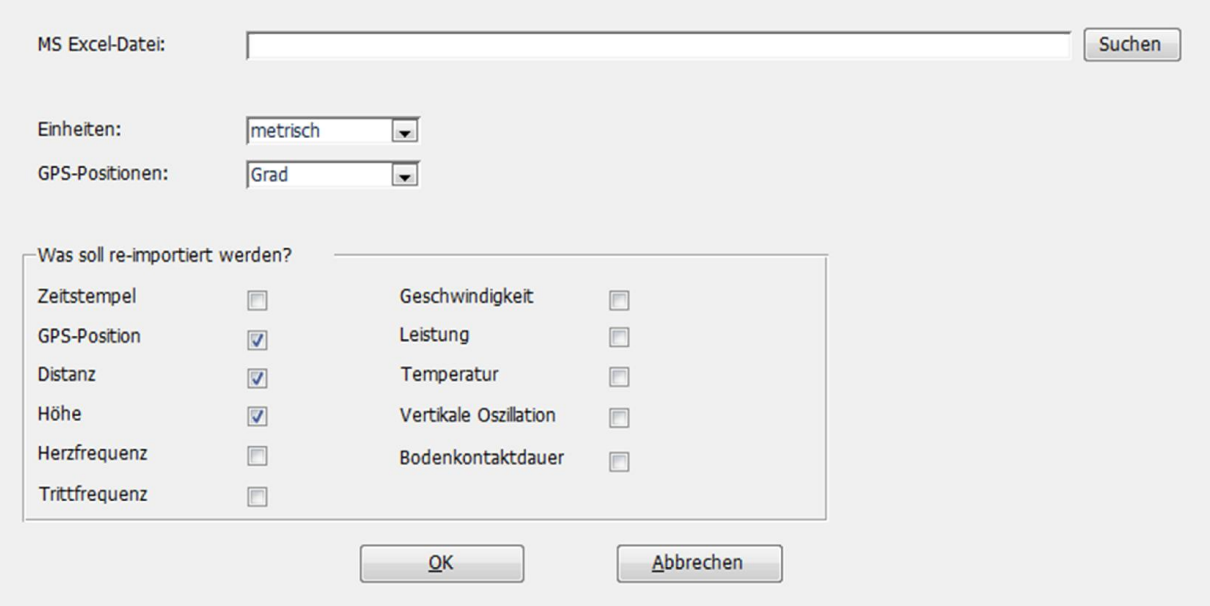

# **8.4. Diagramme für Herzfrequenz / Geschwindigkeit/ Leistung**

Bei diesen Diagrammarten können Sie zunächst jeweils bis zu 5 Zonen/Bereiche definieren und auf deren Basis anschließend Berechnung durchführen und die Ergebnisse in Diagrammform anzeigen lassen.

Hierbei können Sie vorgeben,

- ob Pausenzeiten in die Berechnung einfliessen sollen (breaks include/exclude)
- ob die Berechnung über die gesamte Aktivität oder nur einen Teilbereich durchgeführt werden soll

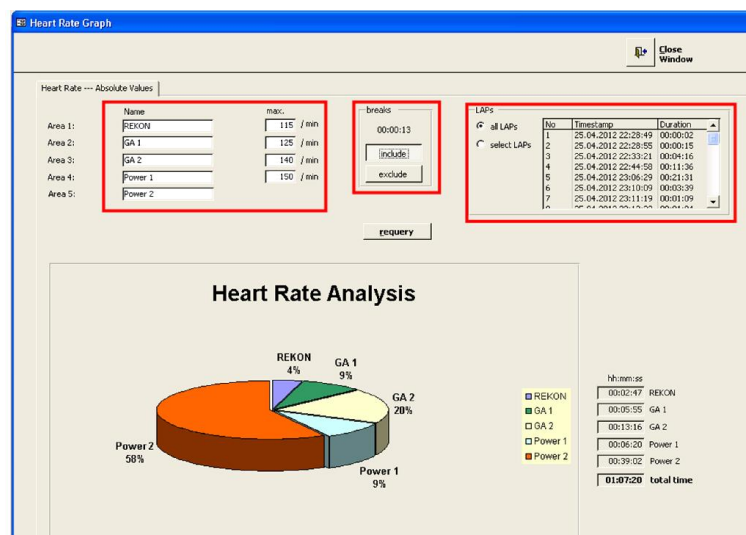

Diagramme können als Kuchen- oder Säulendiagramme dargestellt werden. Säulendiagramme werden immer in Relation zur zeitlichen Dauer dargestellt, standardmäßig eine Säule pro 10 Minuten Dauer.

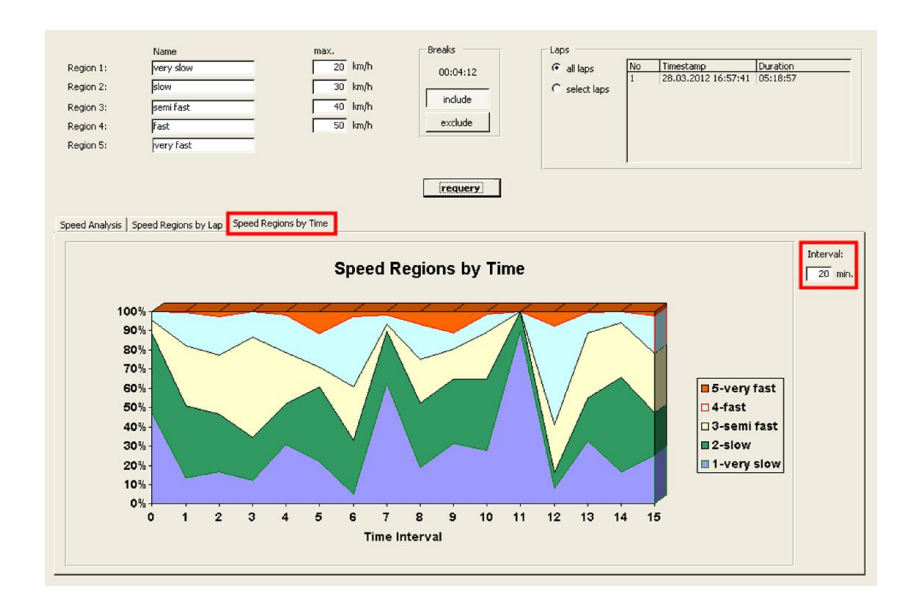

# **9. Positionen (Locations.fit) importieren und exportieren**

Mit dem Reparaturprogramm können Sie außer aufgezeichneten Aktivitäten auch FIT-Dateien importieren, die Positionsdaten enthalten. Wählen Sie beim Dateiimport dazu einfach die gewünschte Datei, in der Regel heißt diese locations.fit. Nach der Auswahl der Datei sollte der FIT-Dateityp automatisch auf "locations" geändert werden.

Nach erfolgreichem Import der Datei wird der Bereich "Locations" eingeblendet und die in der Datei enthaltenen Positionen (locations) aufgelistet.

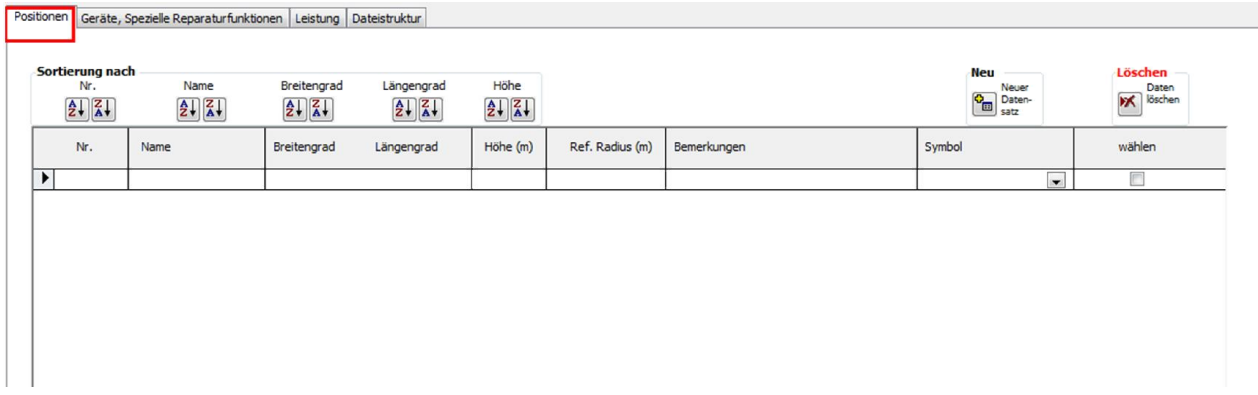

Sie können die meisten Werte editieren und Datensätze hinzufügen sowie bestehende Datensätze löschen.

Nach Ende der Bearbeitung können Sie die Daten wieder exportieren. Speichern Sie die Datei unter dem Namen locations.fit im Ordner Garmin\Locations auf Ihrem Garmin-Gerät ab, dann wird diese Datei beim nächsten Einschalten des Geräts geladen und die enthaltenen Positionen stehen als (Zwischen-) Ziele zur Verfügung.

Hinweis: wenn Sie einen Garmin Edge 1000 benutzen, muss die geänderte Datei im Ordner Garmin\NewFiles gespeichert werden und wird dann beim Starten des Geräts ausgelesen und in den Ordner Garmin\Locations kopiert.

# **10. Gesamtwerte (Totals.fit) importieren und exportieren**

Wenn Sie die Datei mit den Gesamtwerten auf Ihrem Gerät importieren möchten, wählen Sie beim Dateiimport bitte die Datei totals.fit im Ordner Garmin\Totals. Der FIT-Dateityp sollte nach Auswahl dieser Datei automatisch auf "totals" geändert werden.

Nach erfolgreichem Import der Datei wird der Bereich "Totals" eingeblendet und die in der Datei enthaltenen Werte aufgelistet.

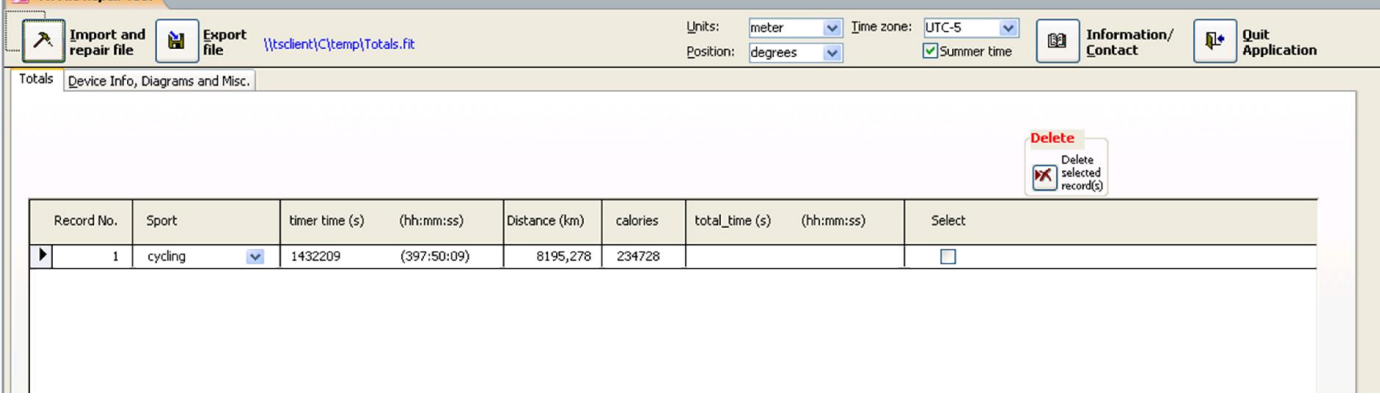

Sie können die meisten Werte editieren und Datensätze hinzufügen sowie bestehende Datensätze löschen.

Nach Ende der Bearbeitung können Sie die Daten wieder exportieren. Speichern Sie die Datei unter dem Namen totals.fit im Ordner Garmin\total auf Ihrem Garmin-Gerät ab, dann wird diese Datei beim nächsten Einschalten des Geräts geladen und die enthaltenen Positionen stehen als (Zwischen-) Ziele zur Verfügung.

Hinweis: wenn Sie einen Garmin Edge 1000 benutzen, muss die geänderte Datei im Ordner Garmin\NewFiles gespeichert werden und wird dann beim Starten des Geräts ausgelesen und in den Ordner Garmin\Total kopiert.

# **11. Fragen, Hinweise, Updates**

Bei Fragen und Hinweisen können Sie mich gern per E-Mail an mathias.krallmann@freenet.de kontaktieren.

Updates werden bei Bedarf und je nach zur Verfügung stehender Zeit veröffentlicht. Informationen über Updates finden Sie auf der Website http://fitfilerepairtool.info.

Vielen Dank für alle Ermutigung und Unterstützung bei der Entwicklung!